# **Final Inspection**

A component of the Wheel Shop Management Suite (WSMS)

# **User Guide**

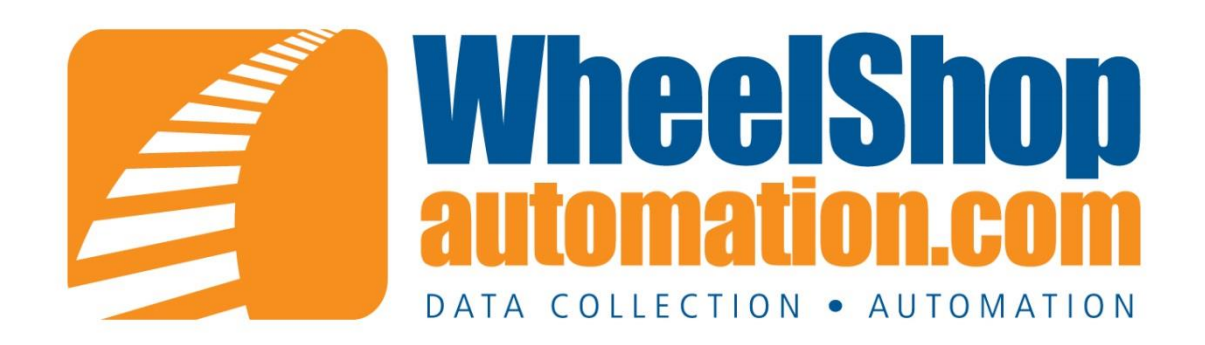

## **Contents**

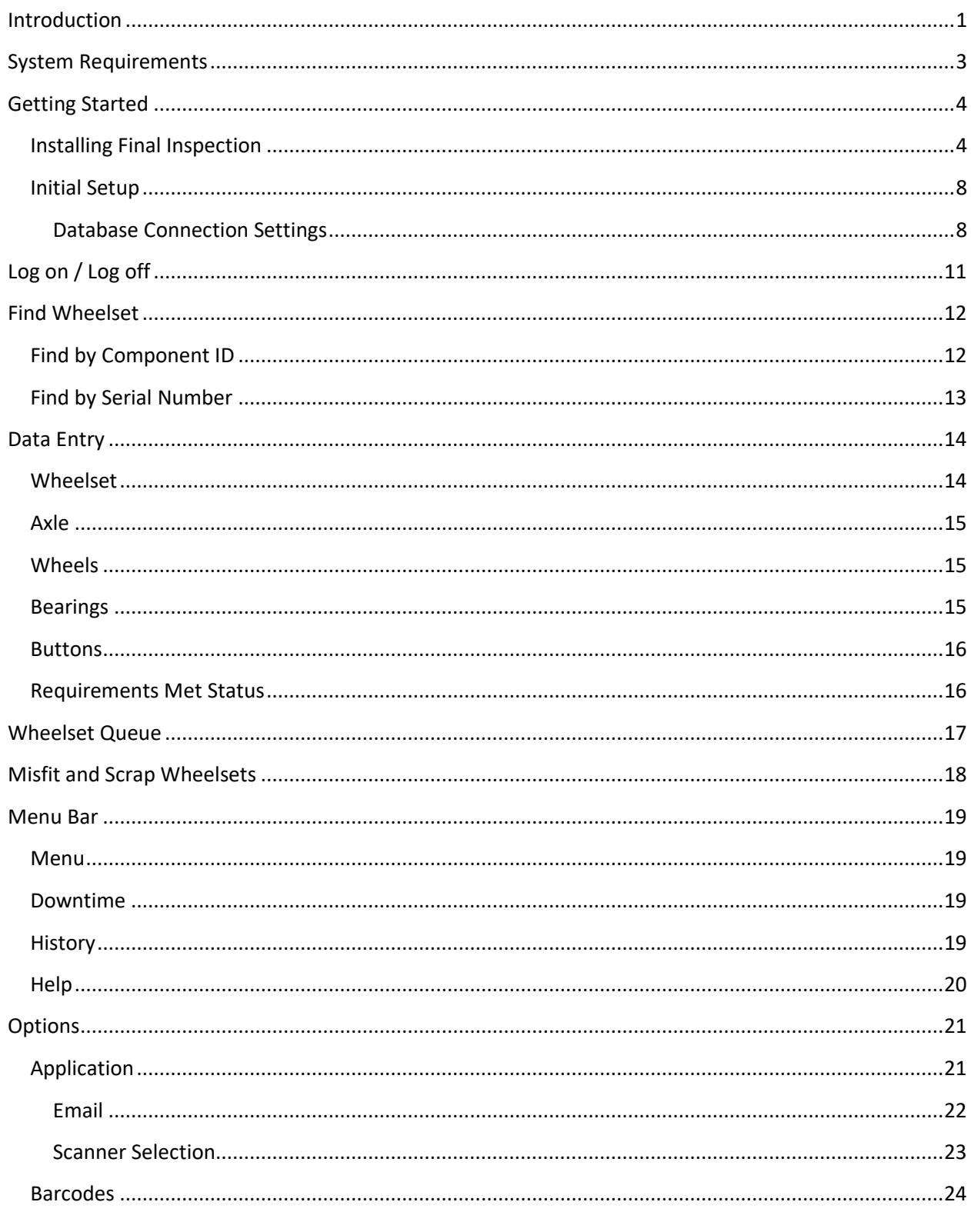

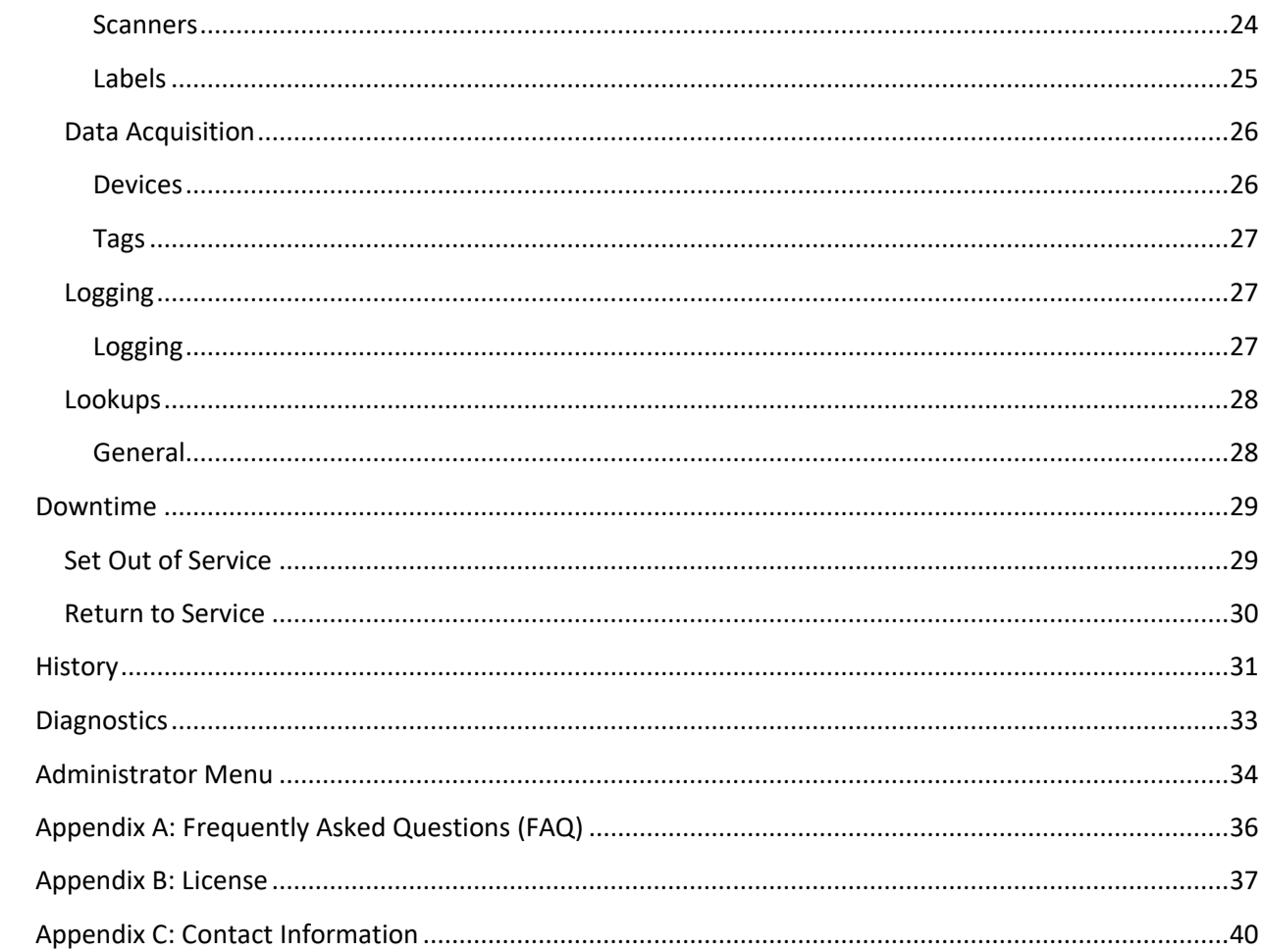

## <span id="page-3-0"></span>**Introduction**

#### **Overview**

The Final Inspection program is part of the Wheel Shop Management System. It allows you to collect all of the CEPM required data in one place using either manual entry or barcodes.

#### **Layout**

Final Inspection contains three main screen areas. The menu bar located across the top of the screen, the status bar located across the bottom of the screen, and the client area in between the menu bar and status bar. The menu bar is used for navigation between different functions. For more details see the topic on the Menu Bar. The status bar indicates the copyright information and version number. The client area is where the data collection and display screens are displayed. For more details see the topic on Final Inspection.

#### **Interface**

The day-to-day use is designed to be used with a touch-screen input device. Each data entry element provides an on-screen keyboard or numeric keypad to allow quick entry of data without the need to remove gloves or keep a keyboard clean. However setting Options or administrative functions may require a mouse and keyboard.

# <span id="page-5-0"></span>**System Requirements**

This application has minimum system requirements as described below. These requirements must be met in order for the application to operate as designed.

This application supports the following Microsoft Windows operating systems.

- <span id="page-5-1"></span>• Windows  $7<sup>1</sup>$
- Windows Server 2008/2008 R2 [1](#page-5-1)
- Windows Vista Business/Ultimate [1](#page-5-1)
- Windows Server 2003 SP2 [1](#page-5-1)
- Windows XP SP3 [1](#page-5-1)

The application requires the Microsoft .Net Framework 3.5 Full which can be obtained from Microsoft at <http://www.microsoft.com/en-us/download/details.aspx?id=17718>

The application requires the following hardware at a minimum.

- 2.0 GHz Processor
- 1 GB installed RAM
- 100 MB available disk space
- Ethernet Card

<sup>&</sup>lt;sup>1</sup> When installed on a 64 bit operating system, the application will run in a subsystem of Windows called WOW64 (Windows-on-Windows 64 bit). WOW64 is included on all 64 bit versions of Windows and is designed to make differences between the operating systems transparent to the user.

# <span id="page-6-0"></span>**Getting Started**

## <span id="page-6-1"></span>**Installing Final Inspection**

You will need Administrator rights to install Final Inspection.

Make sure you have the latest version of our Final Inspection Setup program. [Contact](#page-42-0) our support team for assistance. To install Final Inspection, run the setup program and follow the on screen prompts as described below:

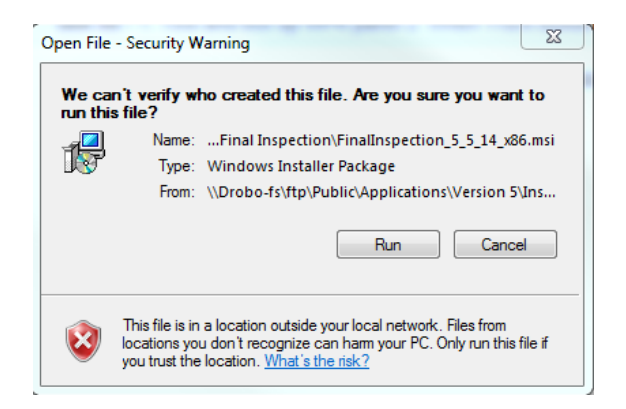

#### Click Next to continue.

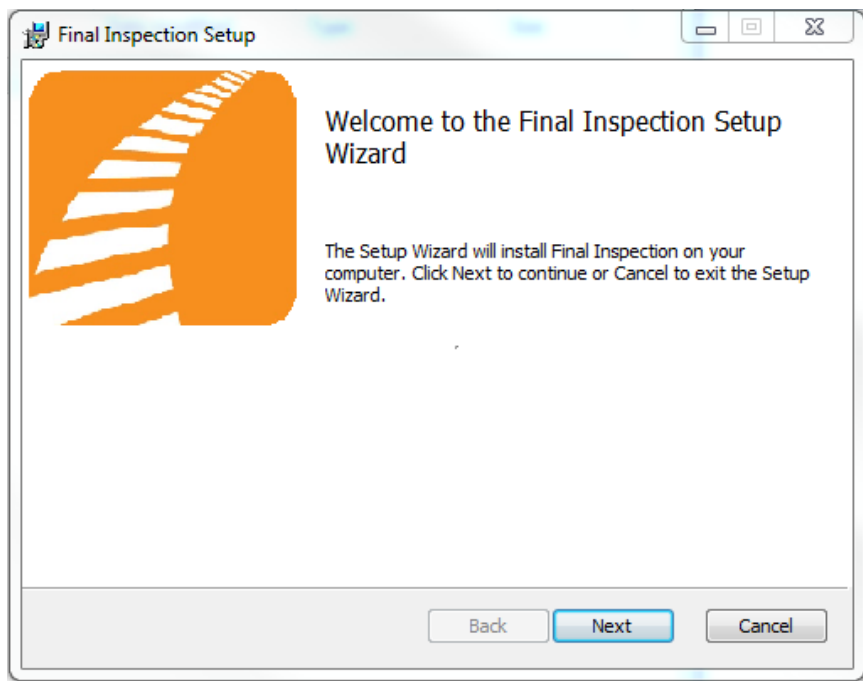

Accept the license agreement and click Next.

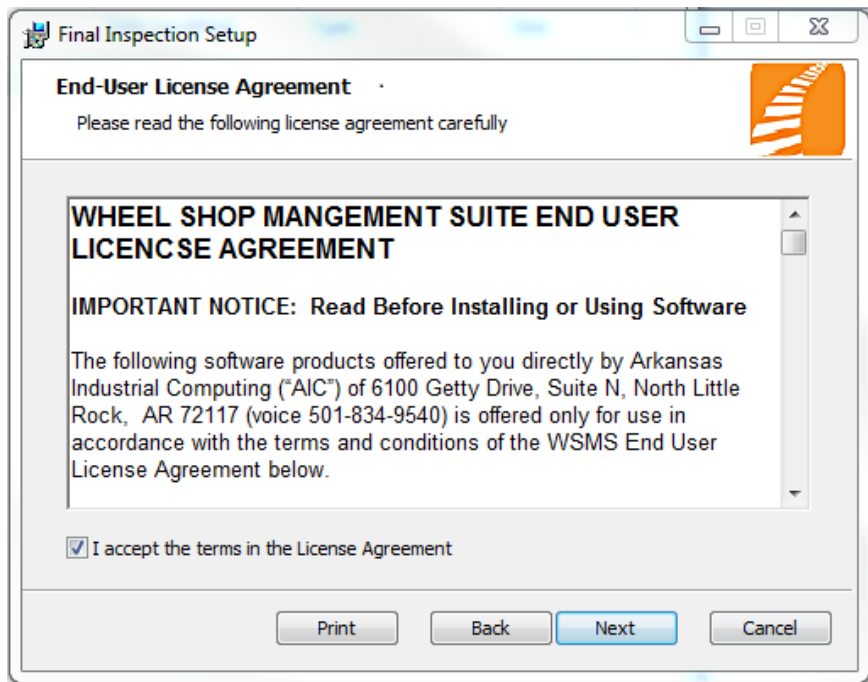

Select the location where you would like to install Final Inspection to and click Next.

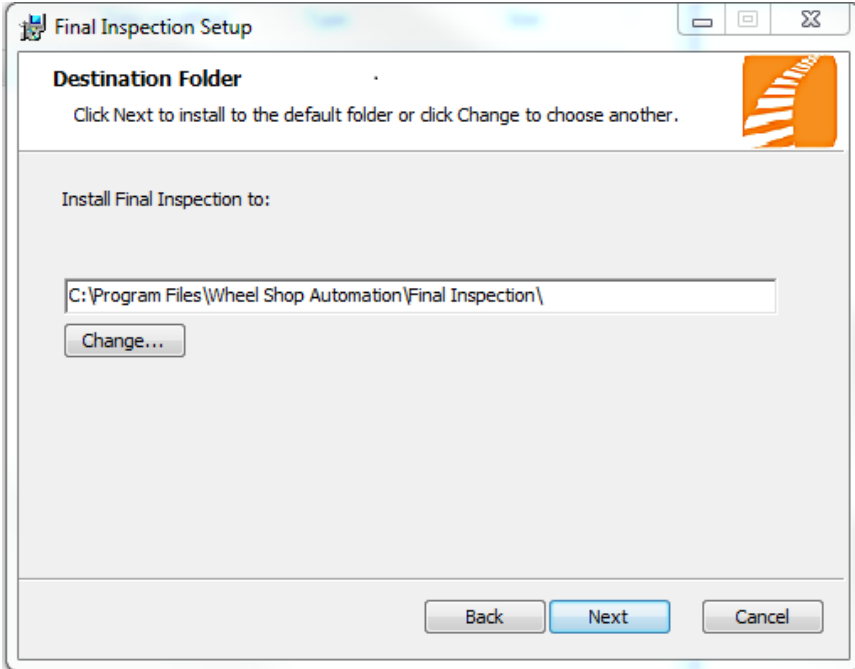

Click Install to begin the installation.

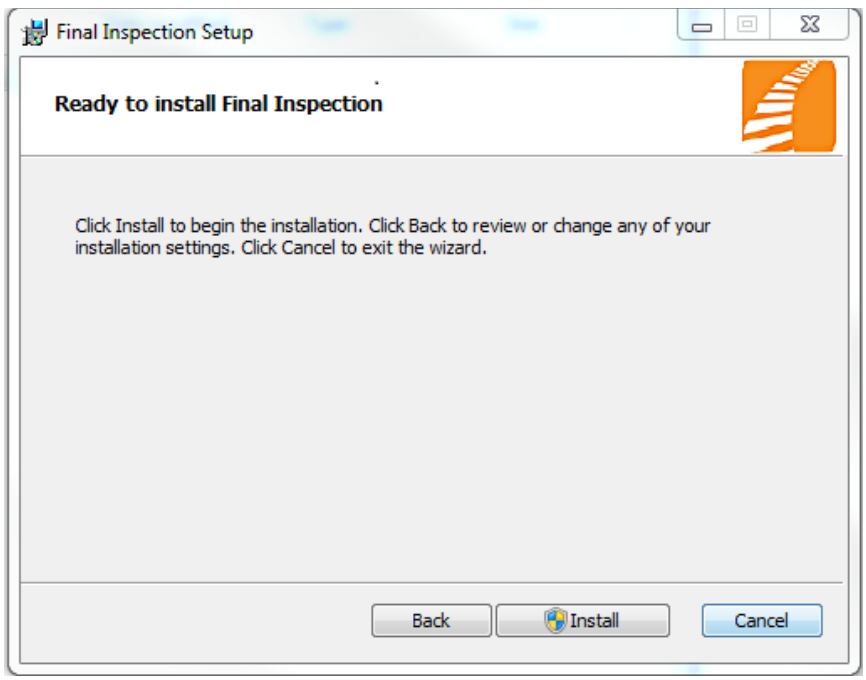

You may be asked to allow the setup program to install Final Inspection on your computer. Select Yes.

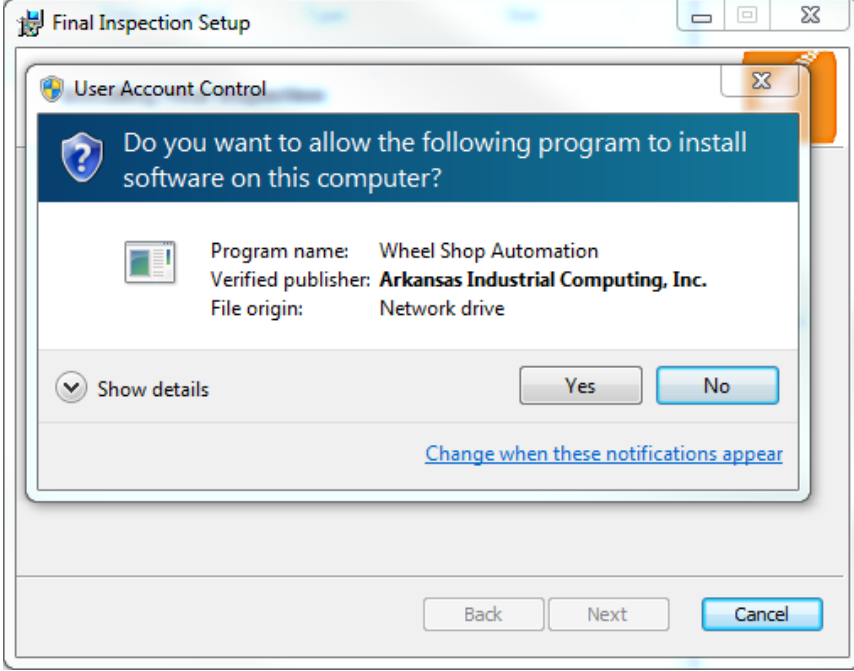

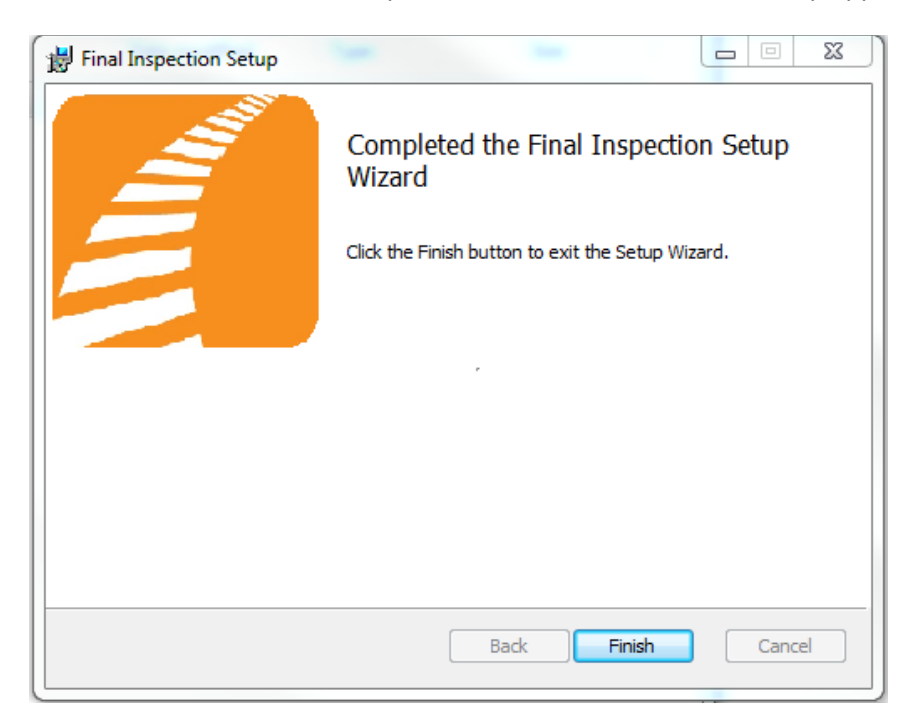

When the installation has completed, click Finish to close the setup application.

## <span id="page-10-0"></span>**Initial Setup**

Once you have installed Final Inspection you can double click the desktop shortcut to start the application.

#### <span id="page-10-1"></span>**Database Connection Settings**

Final Inspectionrequires access to an instance of the WSMS database which can be installed on the same computer or any computer with network access and the required permissions. The first time you run Final Inspection you will be prompted to enter your database connection settings.

Click OK to display the Connection Settings dialog.

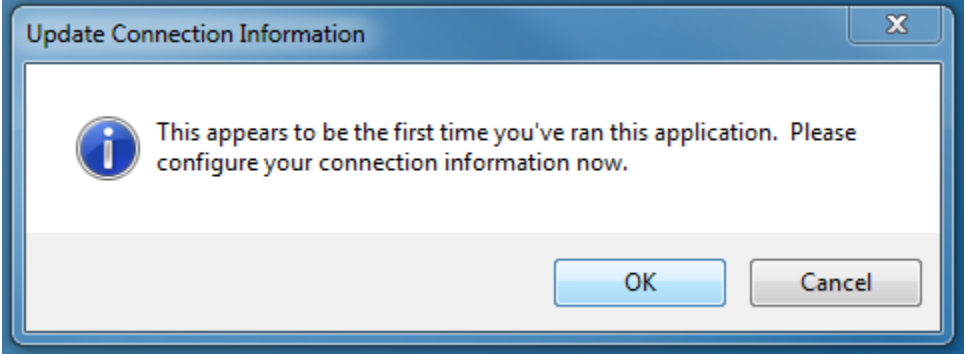

In the Connection Settings dialog, click Configure.

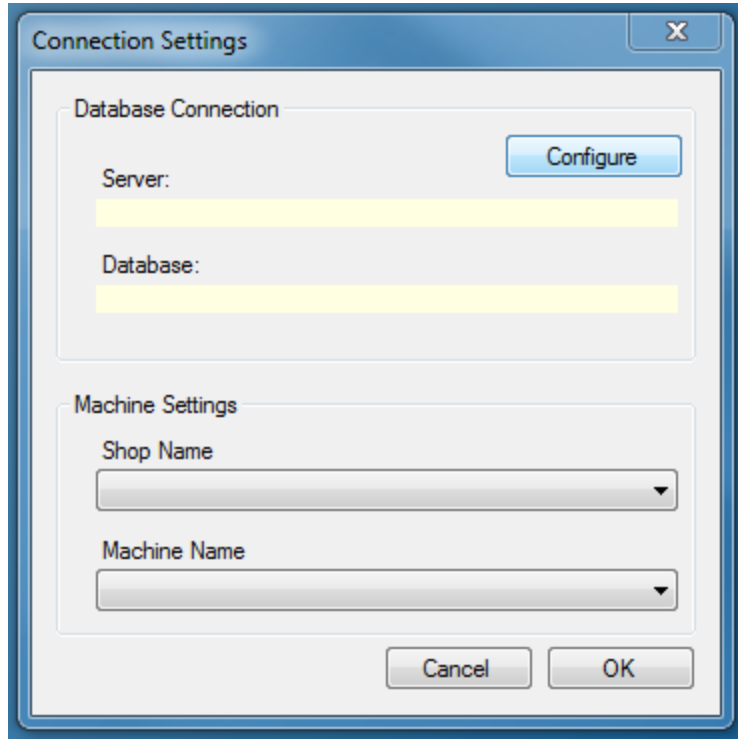

Enter the connection settings for the server where the WSMS database is located. If you are unsure contact your IT Department or our [support team.](#page-42-0)

Click Test Connection to verify your settings.

Click OK when you are finished.

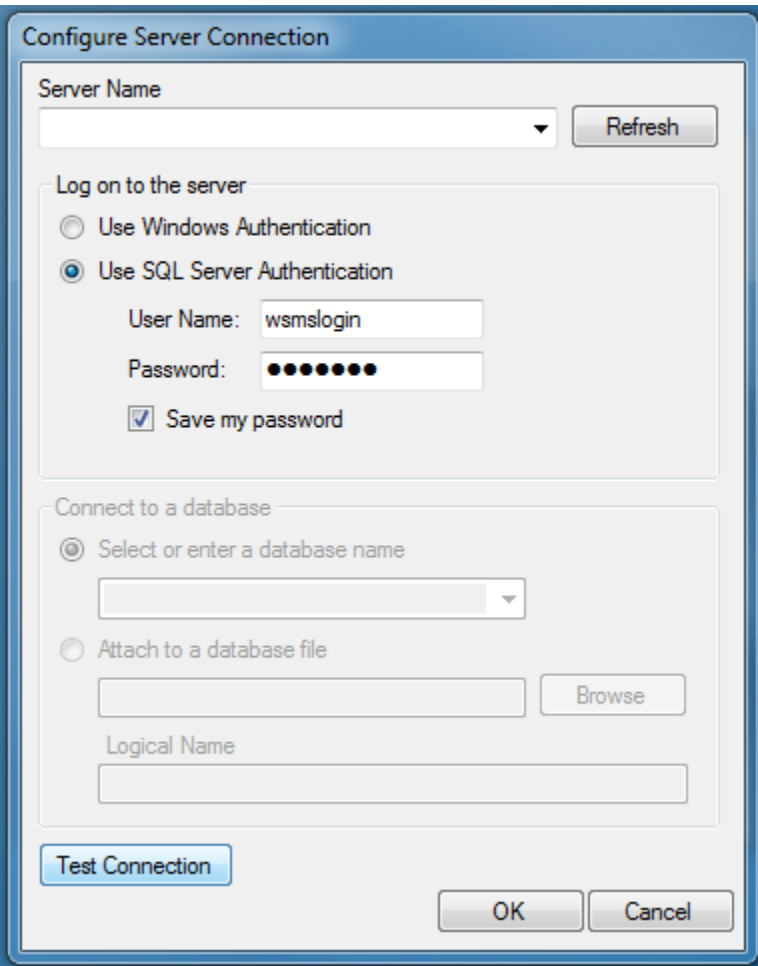

Click the Shop Name drop down to select the location for which you want to configure this installation. WSMS can support multiple locations or 'shops' hosted in one database. In order to isolate the data and settings to your location you must provide this information.

After you have selected the Shop Name click on Machine Name and select the machine you are installing on. Some settings are stored per machine so this setting will be used to differentiate each installation.

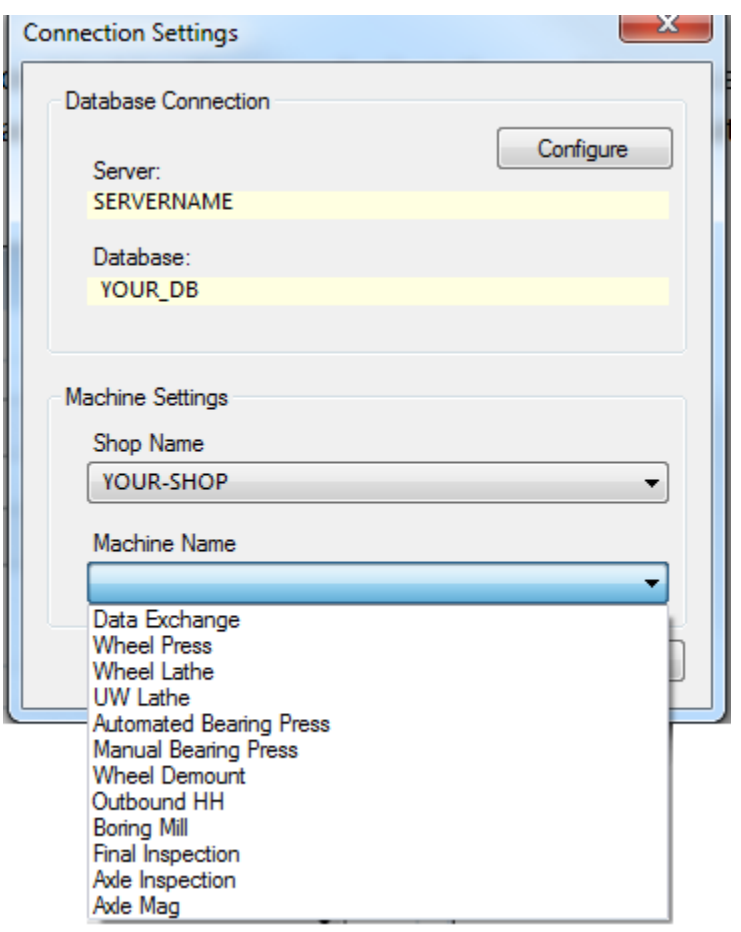

Click OK to save your changes.

Once you have entered your database settings you will be taken to the Log On screen. This will be the first screen you see each time you run Final Inspection. The following section describes the Log on/Log [off](#page-13-0) procedures.

# <span id="page-13-0"></span>**Log on / Log off**

Each user is given a unique user name and password for the WSMS system for authentication and accountability. You must provide your user name and password each time Final Inspection starts before you can begin. Your log on also determines what functions you have permissions to perform. If you do not have this information, contact your manager or a system administrator.

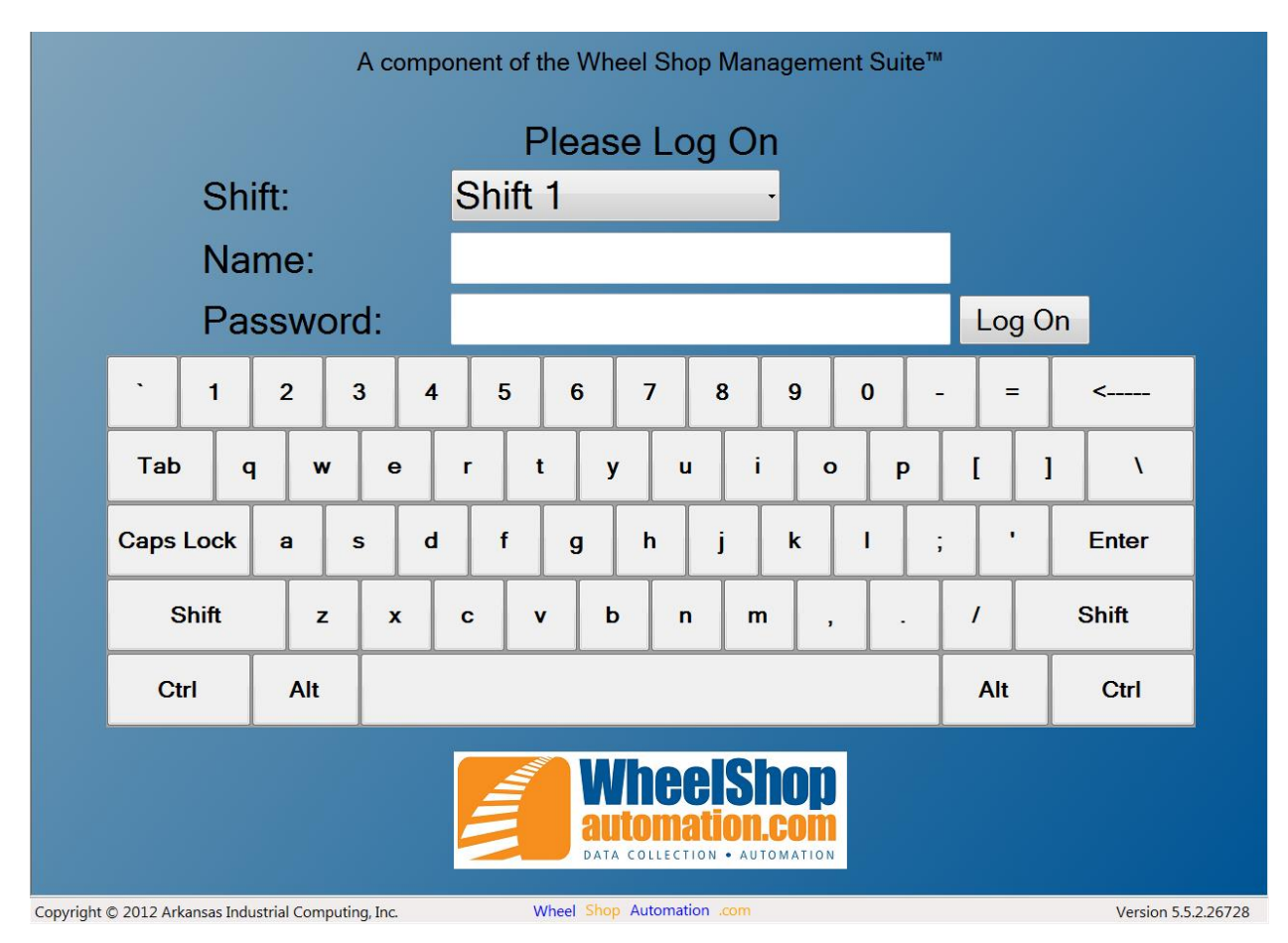

When working in Final Inspection, to log off the current user select Log off from the File menu.

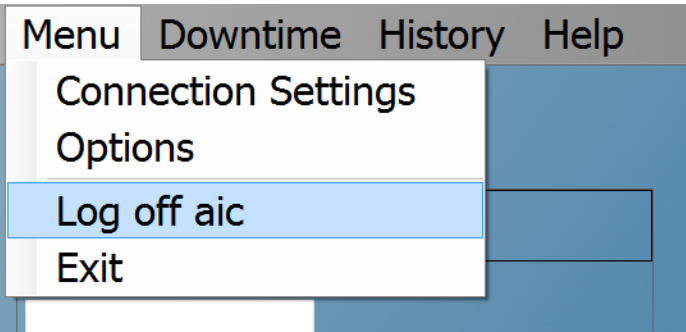

## <span id="page-14-0"></span>**Find Wheelset**

In many cases, it is necessary to locate the record for a wheelset before being allowed to enter additional data. In order to locate a wheelset, a unique identifier must be scanned or typed in.

There are two primary methods for locating wheelset records. The first is by scanning or entering the Component ID. Typically this is a barcode label or RFID tag affixed to the axle or wheel plate. Alternately, the wheelset serial number and manufacture information can be used to identify the wheelset.

## <span id="page-14-1"></span>**Find by Component ID**

To find a wheelset by Component ID, select the Find screen if it is not already displayed.

On the Find Wheelset screen, make sure that 'Barcode' is selected from the dropdown menu beneath the 'Scan or enter a barcode' text.

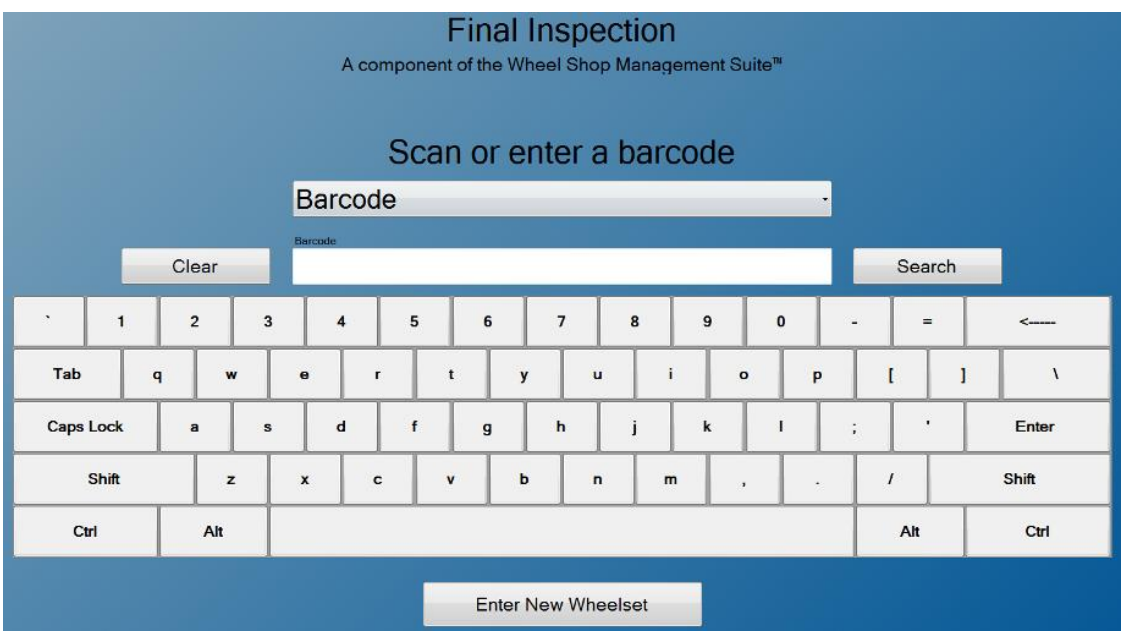

Locate the Component ID that has been applied to the wheelset and scan the barcode. If the barcode does not scan successfully, you must enter the Component ID by hand. Once the Component ID has been entered, click Search. If Final Inspection is set to bring the Search for Wheelset form when a user first logs in, the button "Enter New Wheelset" appears, which allows the user to enter a new wheelset rather than searching for an old one.

## <span id="page-15-0"></span>**Find by Serial Number**

To find a wheelset by its serial number, select Wheel Serial Number from the dropdown box.

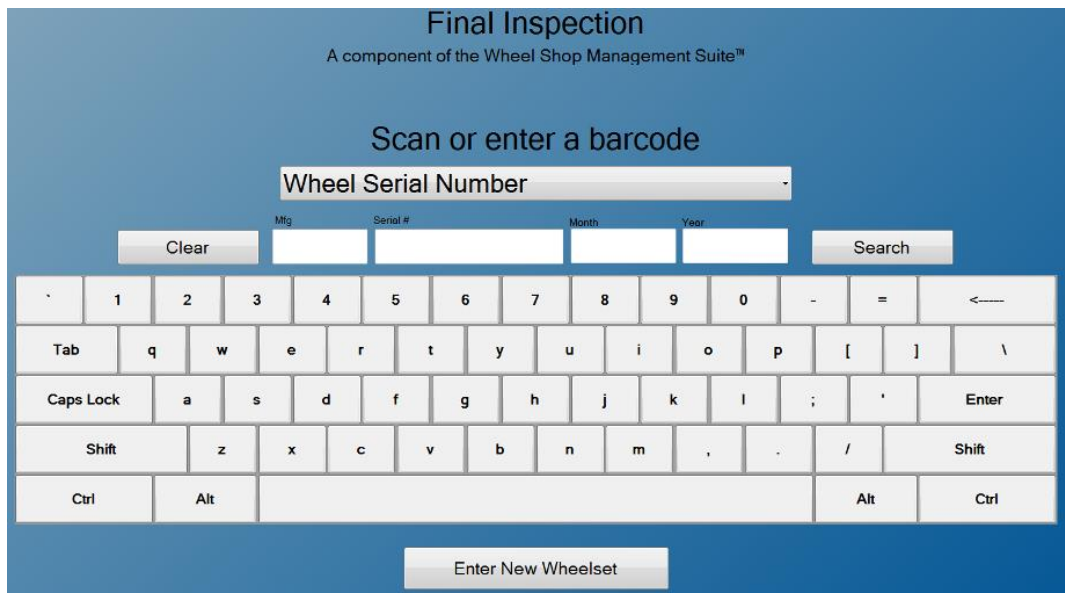

To search for a wheelset using the wheel serial number and manufacture date you can scan the manufacture's barcode label if available. If the label is unavailable or unable to be scanned you must enter the information by hand. Wheel serial numbers typically consist of 5 or 6 digits and are stamped on or near the wheel hub.

- Make sure the combo box under Scan or enter a barcode is set to Wheel Serial Number.
- Enter the wheel's manufacturer.
- Enter the Serial Number using the on screen keyboard.
- Enter the month of manufacture as two digits (01-12).
- Enter the year of manufacture as two digits (00-99).
- Click Search or press Enter to begin the search.

# <span id="page-16-0"></span>**Data Entry**

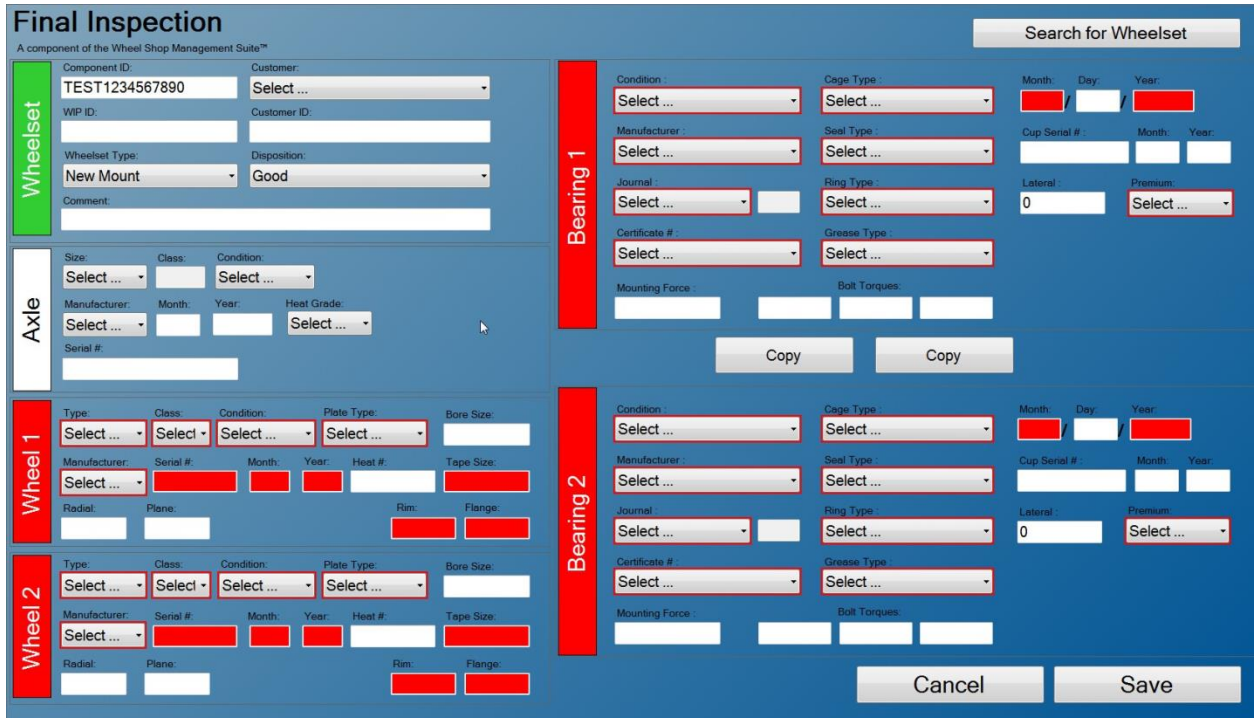

This screen is intended to collect wheel, axle, and bearing data at the Final Inspection station. All data highlighted in red is required to be entered. An administrator can choose which fields are required by using the Administrator Menu. Refer to the descriptions below for the data available to be collected.

If the manufacturer or reconditioner of the wheelset provides barcodes that contain any of the above information, a barcode scanner can be used to read this data from the barcode and populate the data entry fields automatically, saving the operator time and eliminating data entry errors. For more information on this see the section on Barcode Labels.

## <span id="page-16-1"></span>**Wheelset**

- Component ID A unique ID given to each wheelset to track them as they go through the shop. It is typically a barcode label or RFID tag affixed to the wheelset, and contains a unique string of characters (letters and/or numbers)
- Customer The customer that will be receiving the wheelset after it is finished, or Stock if the customer is unknown.
- WIP ID The work in Progress ID that is used to track the wheelset throughout the shop. It is typically a barcode label or RFID tag affixed to the wheelset, and contains a unique string of characters (letters and/or numbers)
- Customer ID An optional value to give to a wheelset to indicate which customer the wheelset is for.
- Disposition The status of the wheelset after it has been cut. Typically Good, Scrap, or Recut Later. Only wheelsets marked Good can have bearing data recorded. See Misfit and Scrap Wheelsets for more information.
- Comment Any comments or notes regarding the current wheelset.

### <span id="page-17-0"></span>**Axle**

- Size The journal size of the axle. The corresponding axle class is displayed beside the journal size.
- Condition Second Hand, New, Reconditioned
- Manufacturer The axle manufacturer's shop code or abbreviation.
- Month/Year The month and year the axle was manufactured
- Heat Grade The heat grade of the axle: F, G, or H
- Body Design The body design of the axle, such as  $D, K, K+, etc.$
- Serial # The serial number stamped on the end of the axle at the time of manufacture.

#### <span id="page-17-1"></span>**Wheels**

- Type The wheel design designation used to describe rim type and wheel diameter.
- Class The heat treatment class used at the time of manufacture.
- Condition New, Reconditioned
- Plate Type The value that represents whether a wheel's plate is curved or straight
- Bore Size The size of the hole bored into the wheel, typically measured in eighths of an inch.
- Manufacturer The wheel manufacturer's shop code or abbreviation.
- Serial # The serial number stamped on the wheel hub at the time of manufacture.
- Month/Year The month and year of manufacture.
- Heat # The heat number of the metal used to manufacture the wheel.
- Tape size The tape size of the wheel
- Radial The radial run-out of the wheel
- Plane The plane run-out of the wheel
- Rim The thickness of the wheel's rim as measured using a steel wheel gauge. Typically entered in sixteenths of an inch.
- Flange The thickness of the wheel's flange as measured using the finger of a steel wheel gauge.

### <span id="page-17-2"></span>**Bearings**

- Condition New or Reconditioned
- Manufacturer/Reconditioner The name or shop code of the bearing manufacturer or reconditioner.
- Journal The size of bearings that have been mounted. This is the same as the journal size of the axle. The journal class is located beside the drop down box After a journal size has been selected the journal class must match the axle class of the wheelset, or the data cannot be saved.
- Certificate # This is an identifying number assigned to the original bearing manufacture. It is typically on the label provided by the manufacturer or reconditioner.
- Cage Type The type of material the inner cage is made from. Typically Steel or Polymide.
- Seal Type The type of seal used in the bearing.
- Ring Type The type of backing ring used in the bearing. Typically Non-Fitted, Fitted, Surefit, or True Fit.
- Grease Type The type of grease used in the bearing.
- Month/Day/Year The date that the bearing was manufactured/reconditioned. If only the month and year are available the day defaults to 1.
- Serial Number The serial number stamped on the outer ring at the time of manufacture.
- Month/Year The month and year stamped on the outer ring at the time of manufacture.
- Lateral The amount of mounted lateral play in the bearing in thousandths of an inch.
- Premium Indicates if the bearing exceeds AAR Specifications for allowable defects.

#### <span id="page-18-0"></span>**Buttons**

- Save Stores the current data to the database and clears the form for the next wheelset.
- Cancel Clears the form for the next wheelset without saving the data. All changes will be lost.
- Copy Copies the bearing information from one section to another, in the direction that the arrow indicates.

### <span id="page-18-1"></span>**Requirements Met Status**

For each wheelset component, the label will change color depending on the requirements met status.

- The label will turn **GREEN** when all required fields have been filled.
- The label will turn **RED** when all required fields have NOT been filled.
- The label will remain grey if there are no required fields.

## <span id="page-19-0"></span>**Wheelset Queue**

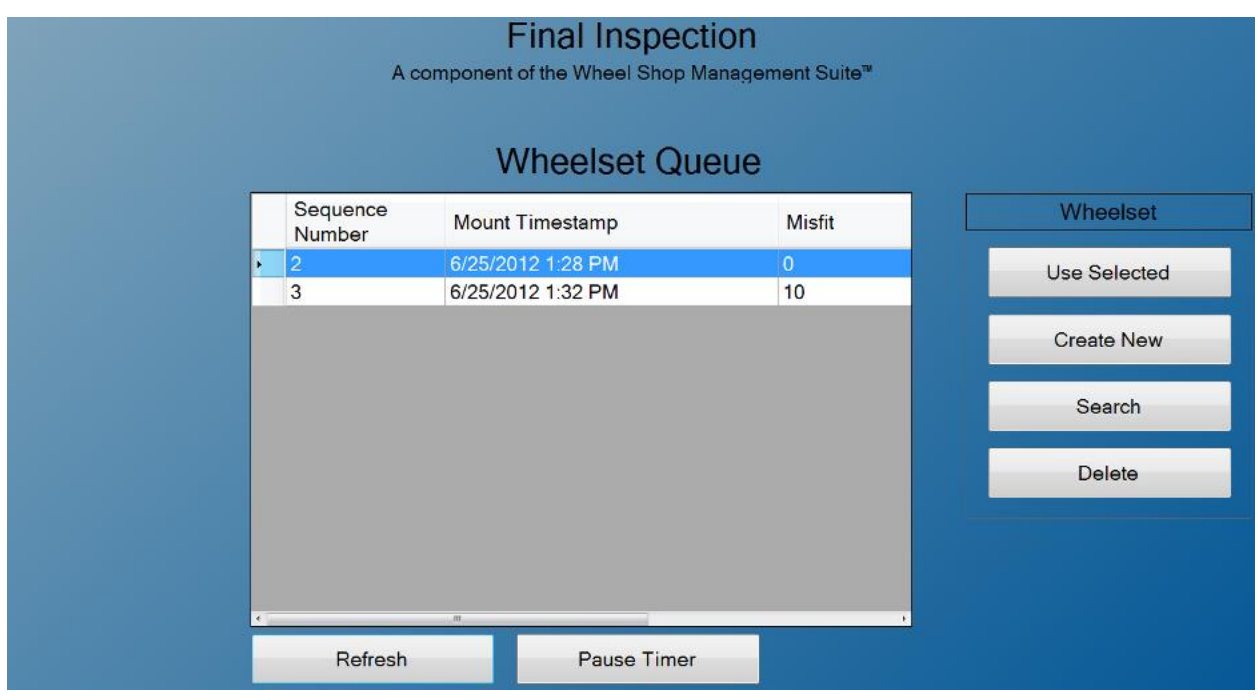

Final Inspection offers a wheelset queue, which is to be used with fully automated wheel presses. The screen brings up the queue of wheelsets in the order that they have been pressed and starts a 30 second timer. At the end of the timer, no matter what's selected, it brings up the Data Entry screen for the wheelset at the top of the queue. The screen then disappears until the operator scans all the information in and saves the wheelset.

#### **Buttons**

- Refresh Refreshes the queue of wheelsets on the screen.
- Pause Timer Pauses the 30 second timer that brings up the top wheelset when it ends.
- Use Selected Brings up the data entry screen for the selected wheelset.
- Create New Adds a new, blank wheelset to the queue.
- Search Brings up the Find Wheelset screen and allows the operator to search the database for a wheelset.
- Delete Deletes a wheelset from the queue

# <span id="page-20-0"></span>**Misfit and Scrap Wheelsets**

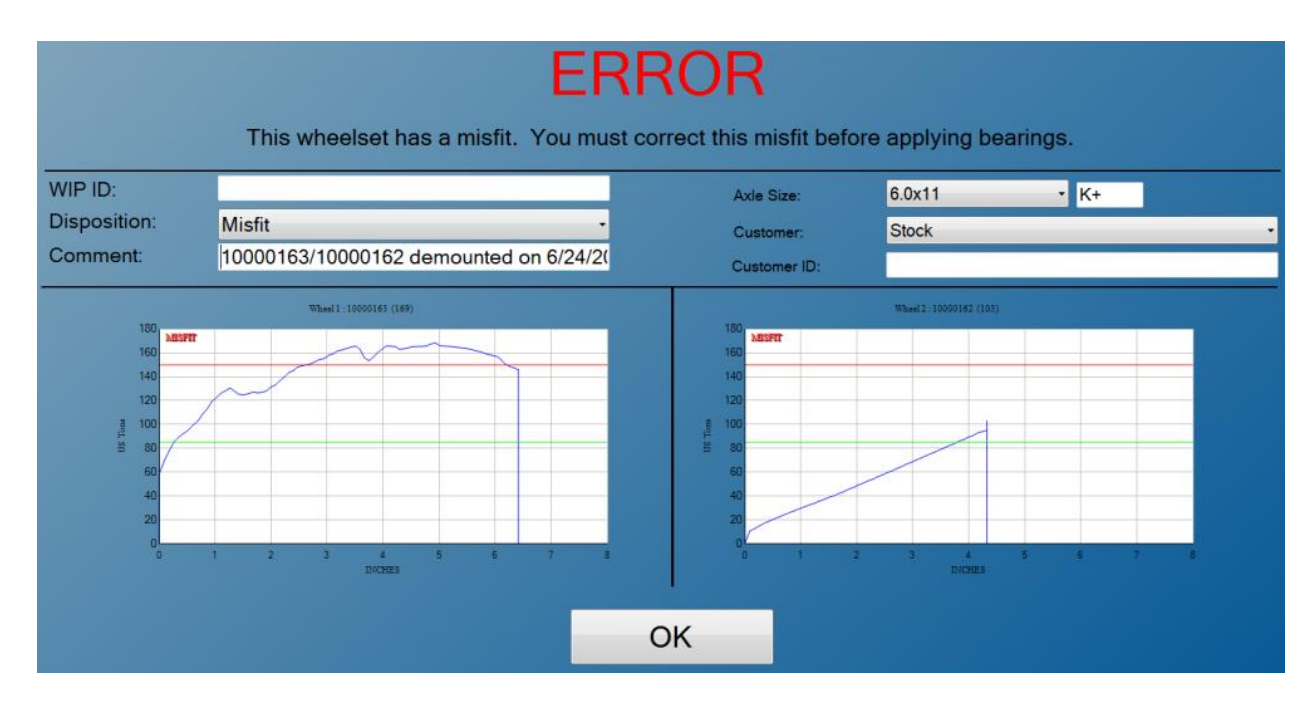

Bearings should not be mounted on a wheelset that has a misfit during the wheel mount, or any wheelset that does not meet the required conditions after being cut in the wheel lathe. If a wheelset is found that either has a misfit wheel mount, or has a disposition other than 'Good', you must correct the problem before you are allowed to enter bearing information.

The mounting charts are displayed for new mounts. Cut information is displayed for cut wheels. Review the data available to determine the required course of action, and then press 'OK' to return to the Find Wheelset screen.

## <span id="page-21-0"></span>**Menu Bar**

The menu bar contains four options which are described below.

### <span id="page-21-1"></span>**Menu**

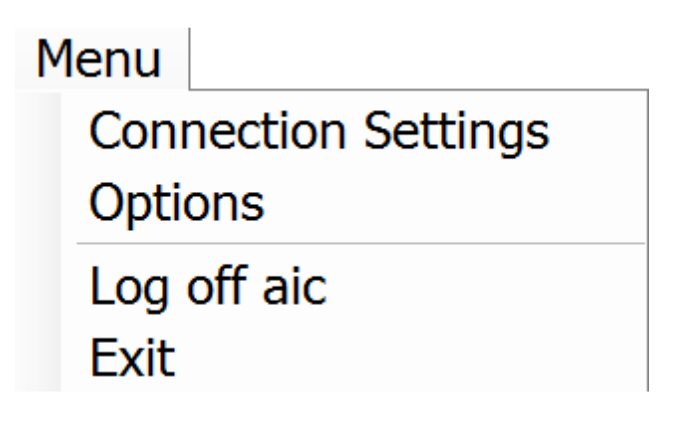

- <sup>+</sup>Connection Settings – Opens a menu to change the database connection settings.
- <sup>+</sup>Options – Opens the Options dialog to configure the application.
- Log off Logs off the currently logged on user and disables all menu items that require security permissions.
- <sup>+</sup>Exit – Close the application and return to the Windows desktop.

<sup>+</sup>Administrator privilege required.

## <span id="page-21-2"></span>**Downtime**

# Downtime

- Opens the Downtime screen, which is used to track machine downtime. For more information see **Downtime** section.

### <span id="page-21-3"></span>**History**

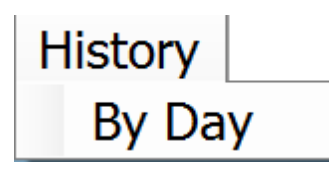

- By Day – Displays a tabular view of all [component]s processed from this station.

## <span id="page-22-0"></span>**Help**

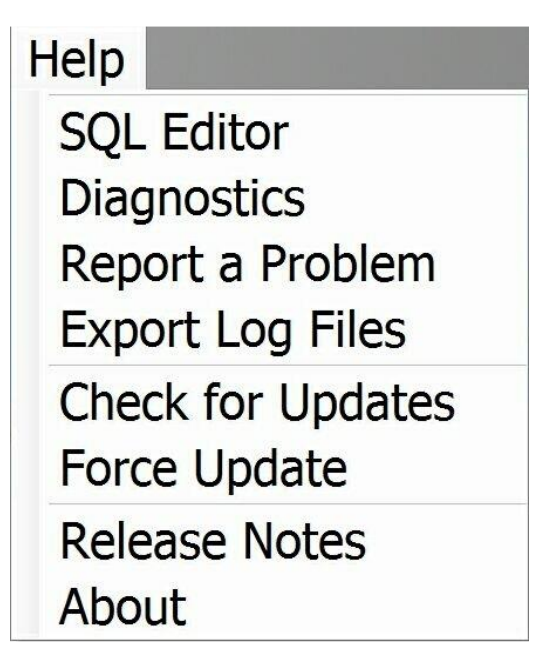

- <sup>+</sup>SQL Editor – A diagnostics tool for troubleshooting database related issues.
- Diagnostics Opens the Diagnostics screen.
- Report a Problem Opens an email dialog and allows the user to report a problem by email. The email will include a .zip archive containing the application log files.
- Export Log Files Allows the user to export log files to a .zip archive in a user-selected directory.
- Check for Updates Checks if a newer version of the application is available for download.
- <sup>+</sup>Force Update – Updates the application to the currently available version, even if that version is older than the currently running version.
- Release Notes Displays the Release Notes dialog.
- About Displays the About dialog.
	- <sup>+</sup>Administrator privilege required.

## <span id="page-23-0"></span>**Options**

The Options dialog is used to configure certain aspects of the application, as described in the following sections.

## <span id="page-23-1"></span>**Application**

#### General

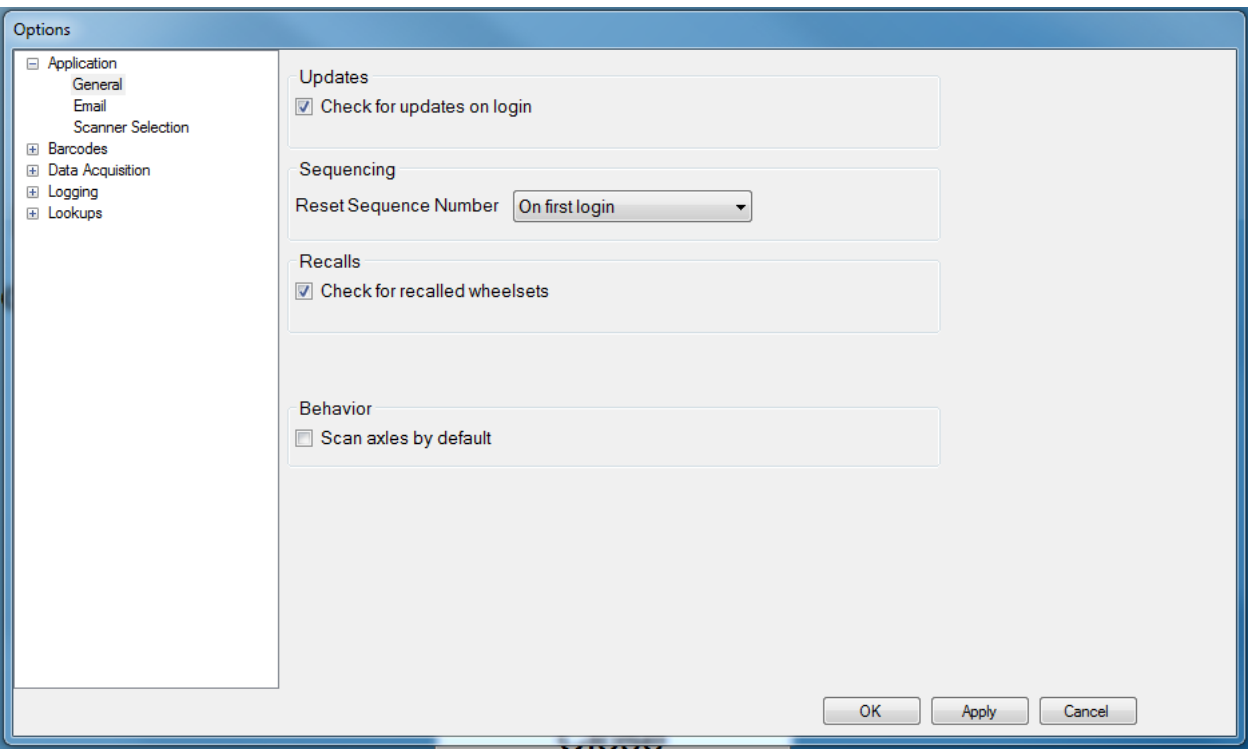

- Check for updates on login When checked, the application will check to see if a newer version exists each time a user logs in. If a newer version exists the operator is prompted to update.
- Reset Sequence Number Determines when to reset the machine's sequence number, if relevant.
- Recalls When checked, the application will check for recalls.
- Scan [component]s by default When checked, sets the default page to the Find [Component] screen rather than the Data Entry screen.

#### **Email**

<span id="page-24-0"></span>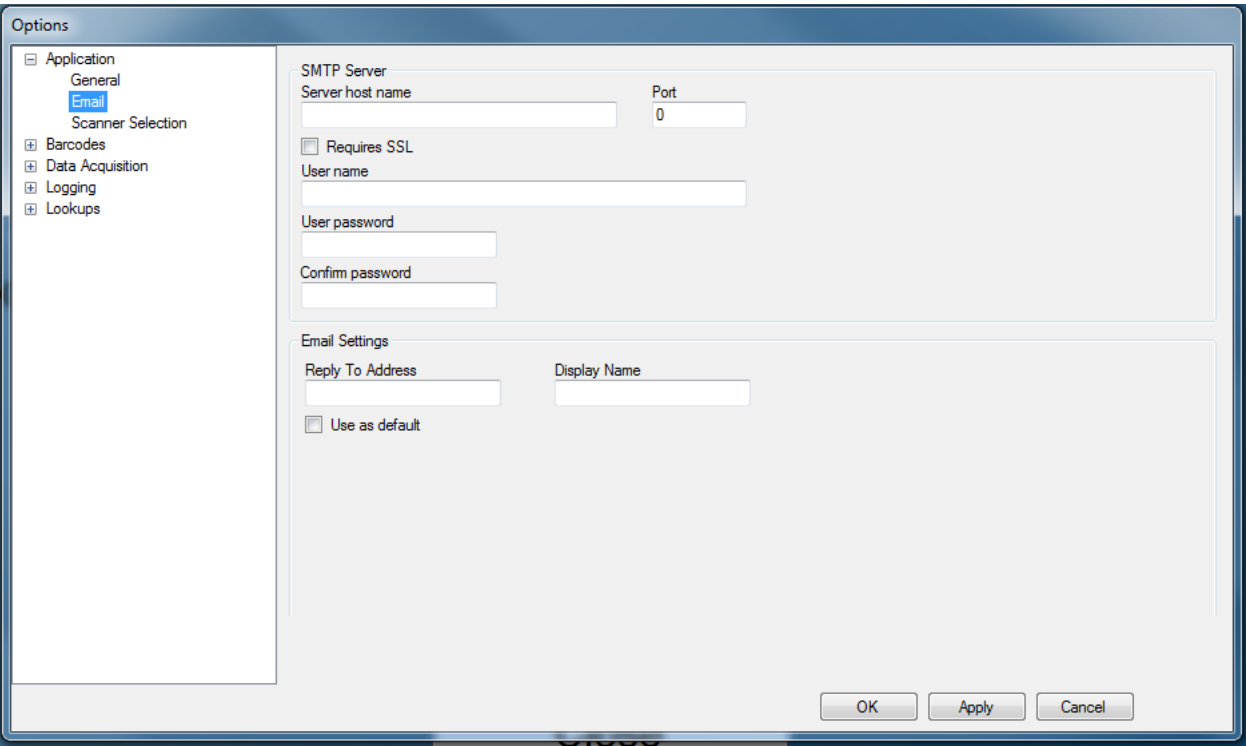

- Server host name Determines the SMTP server host domain name to use for outgoing mail.
- Port Sets the port to use for outgoing mail.
- Require SSL Determines whether outgoing mail should use Secure Socket Layer encryption.
- User Name Sets the user name to use for authentication when connecting to the outgoing mail SMTP server.
- Password Sets the user Password to use for authentication when connecting to the outgoing mail SMTP server.
- Reply-To Address Sets the Reply-To mail address for outgoing mail messages.
- Display Name Sets the Display Name for outgoing mail messages.
- Use as default Determines whether these settings should be used by default for all users.

#### **Scanner Selection**

<span id="page-25-0"></span>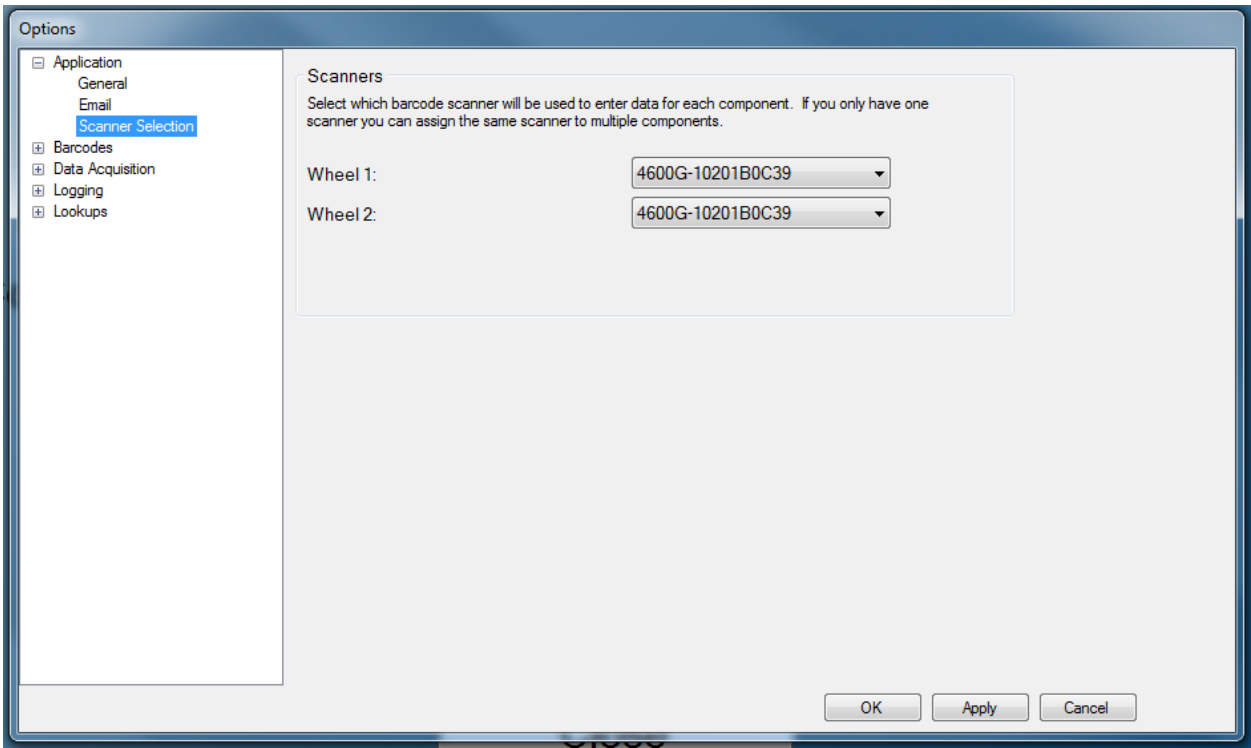

- Scanners – Allows you to assign scanners to certain data.

## <span id="page-26-1"></span><span id="page-26-0"></span>**Barcodes**

**Scanners**

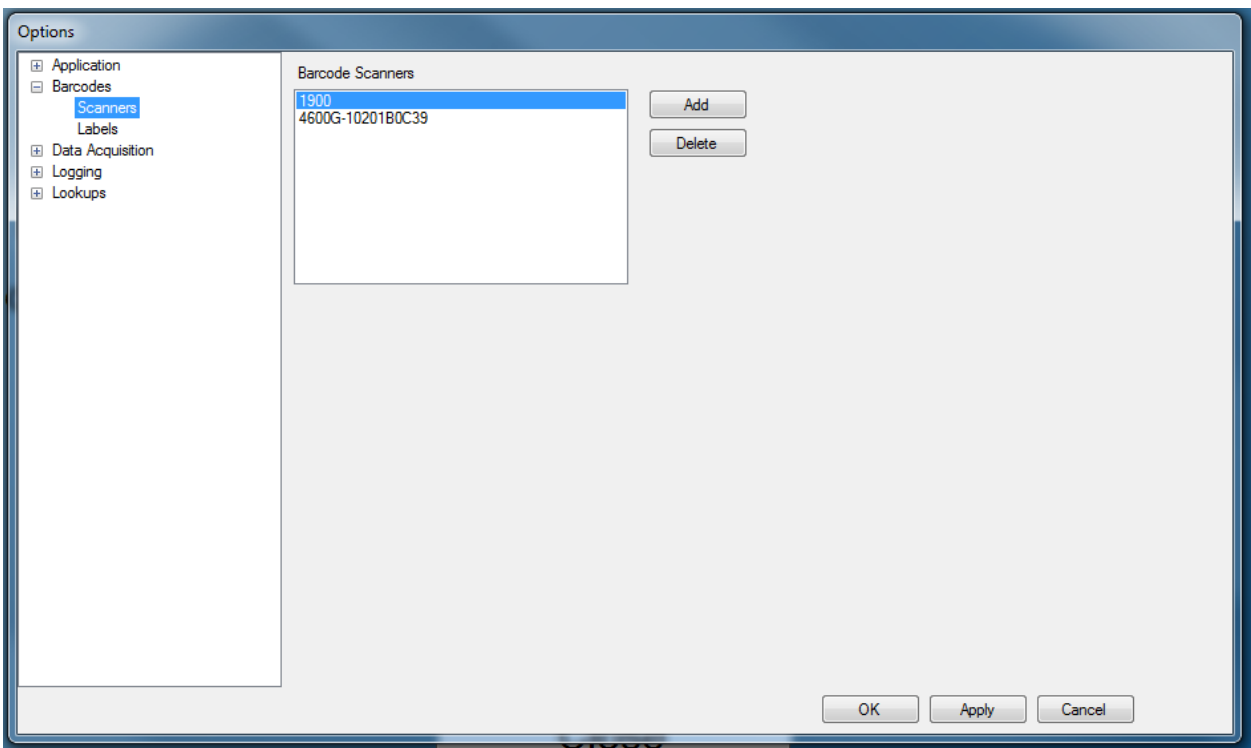

- Barcode Scanners Lists all scanners currently configured for use with the application.
- Add Configure a new barcode scanner for use with the application.
- Delete Remove a barcode scanner from use.

#### **Labels**

<span id="page-27-0"></span>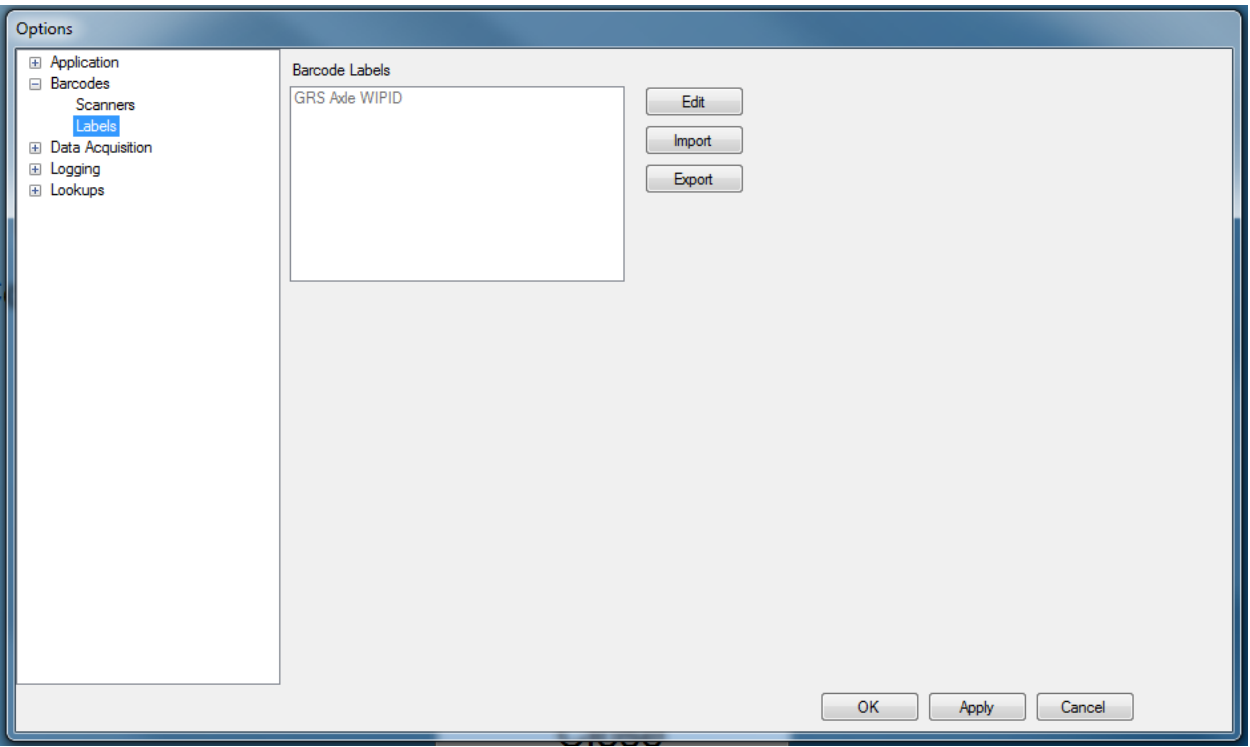

- Barcode Labels Lists all barcode labels currently configured for use with the application.
- Edit Opens the Define Barcode label Pattern wizard dialog.
- Import Opens the Import Barcode Definitions dialog.
- Export Opens the Export Barcode Definitions dialog.

# <span id="page-28-0"></span>**Data Acquisition**

<span id="page-28-1"></span>**Devices**

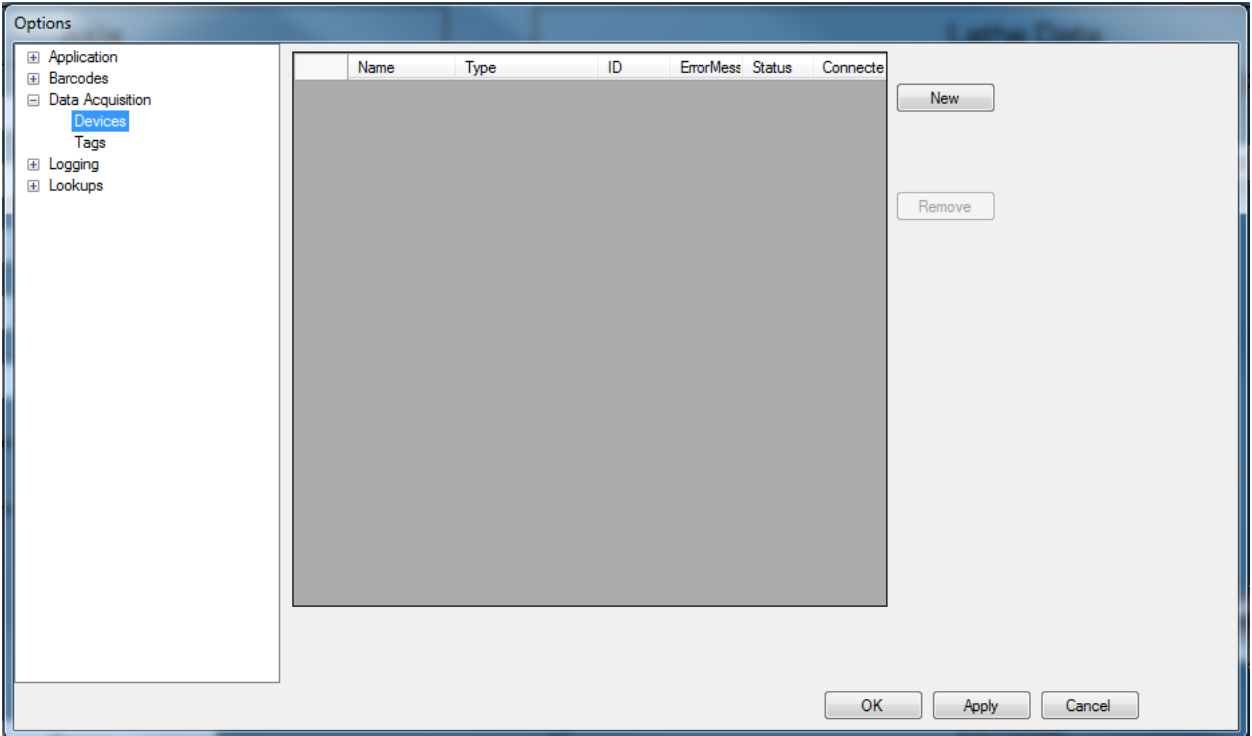

- New Adds a new data acquisition device to the list, such as a PLC, OPC server, or data acquisition card.
- Remove Removes the selected device from the list.

#### **Tags**

<span id="page-29-0"></span>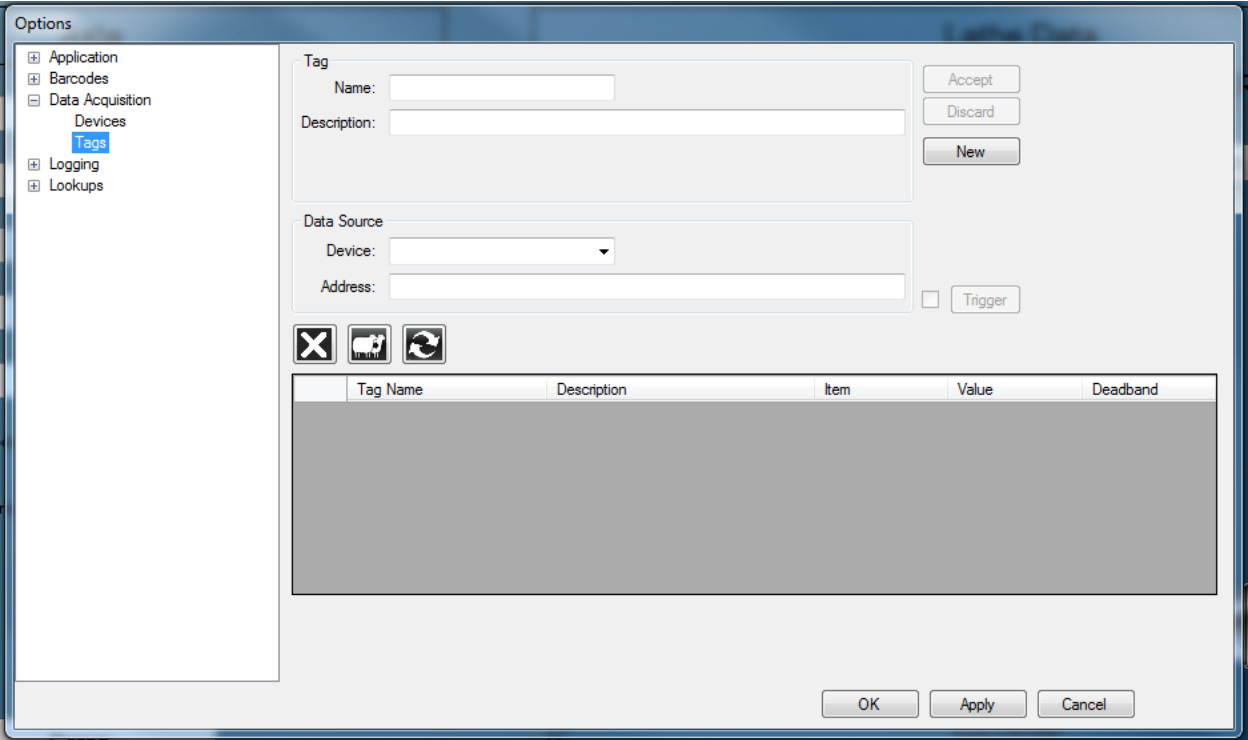

- New Creates a new data tag, using the selected name, description, device, and address.
- Accept Accepts any changes applied to a tag.
- Discard Discards any changes applied to a tag.
- Delete Deletes the selected tag from the list
- Clone Makes a copy of the selected tag in the list
- Refresh Refreshes the tag list.

## <span id="page-29-1"></span>**Logging**

#### <span id="page-29-2"></span>**Logging**

- Reserved for future use.

## <span id="page-30-1"></span><span id="page-30-0"></span>**Lookups**

**General**

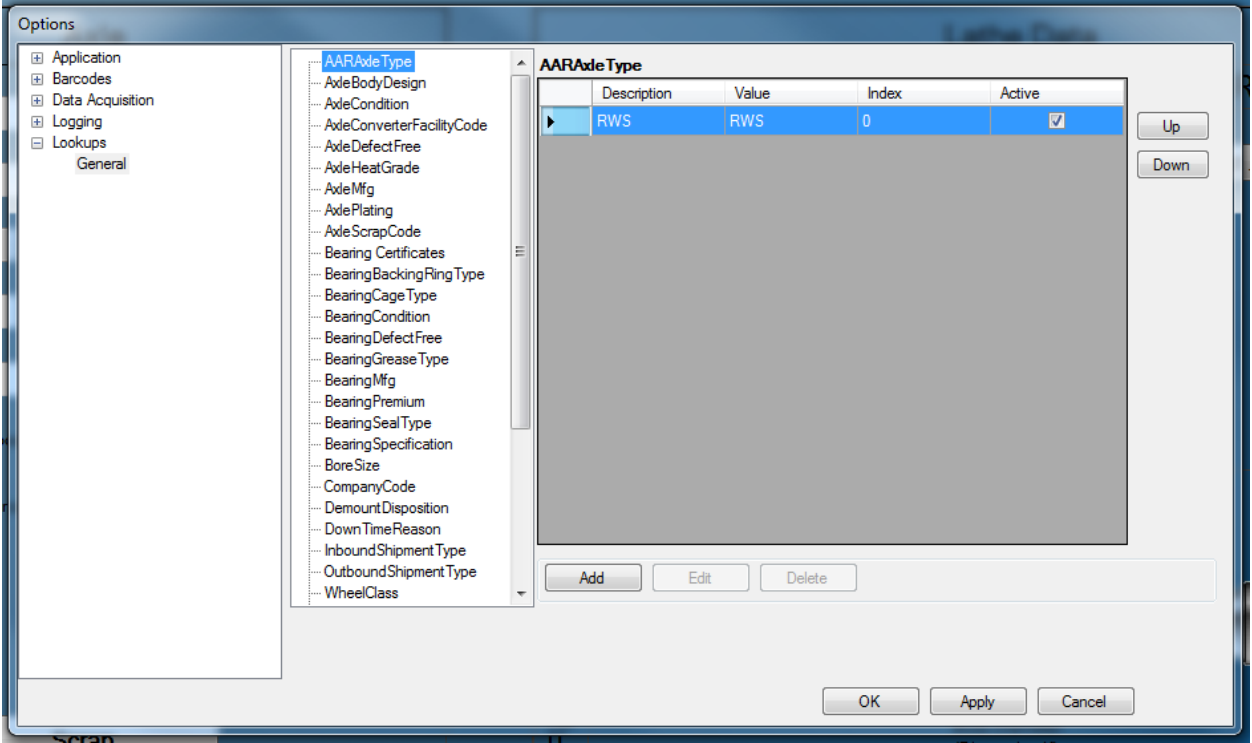

- Add Adds a new lookup item to the selected lookup name.
- Edit Modifies the selected lookup item.
- Delete Removes the selected lookup item.
- Up Moves the selected item up in the list.
- Down Moves the selected item in the list.

# <span id="page-31-0"></span>**Downtime**

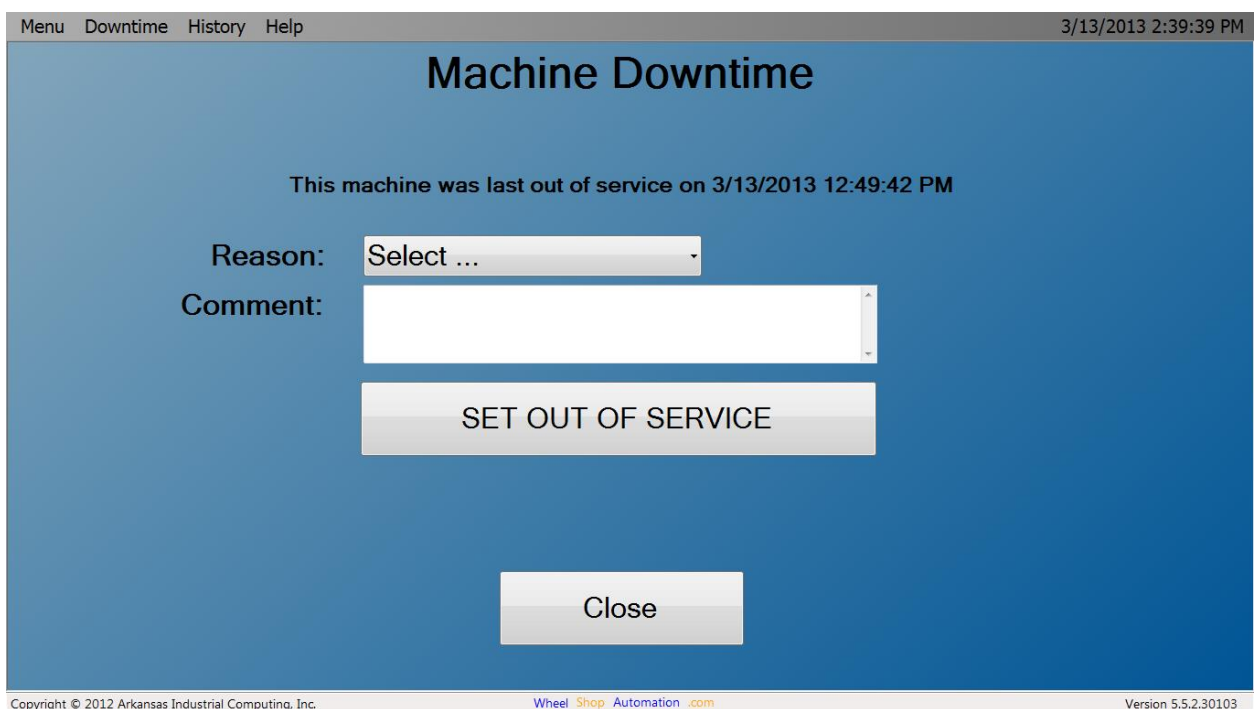

The Downtime menu option allows you to set, end, and track downtime for any number of causes.

## <span id="page-31-1"></span>**Set Out of Service**

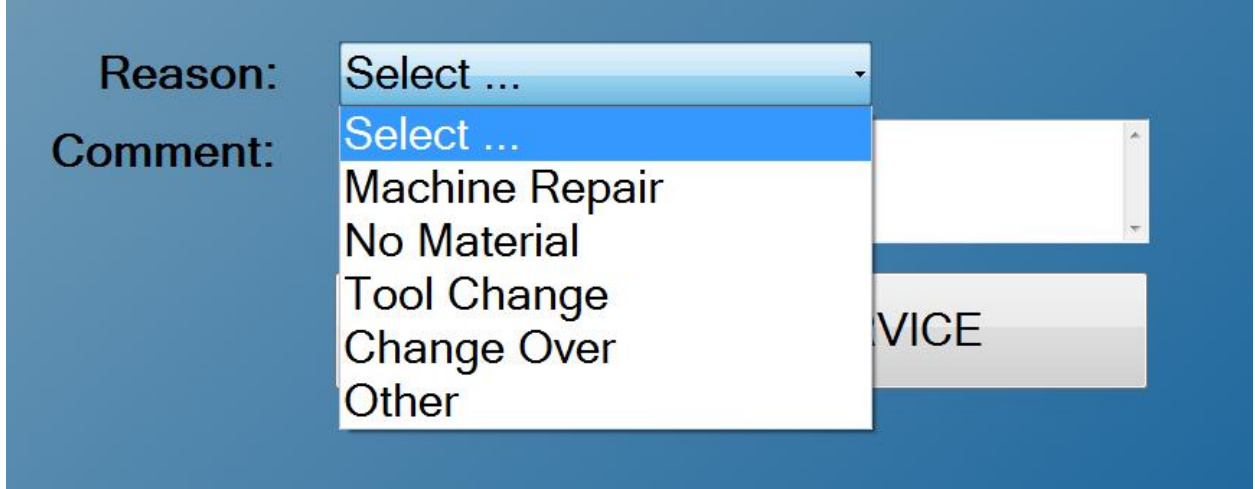

To set the machine out of service, select the Reason from the dropdown list. Additional Reasons can be added with Shop Manager. You can also add a comment using the Comment text box. Once you have selected a reason and entered any comments, click SET OUT OF SERVICE to set the machine's status to 'Out of Service'.

## <span id="page-32-0"></span>**Return to Service**

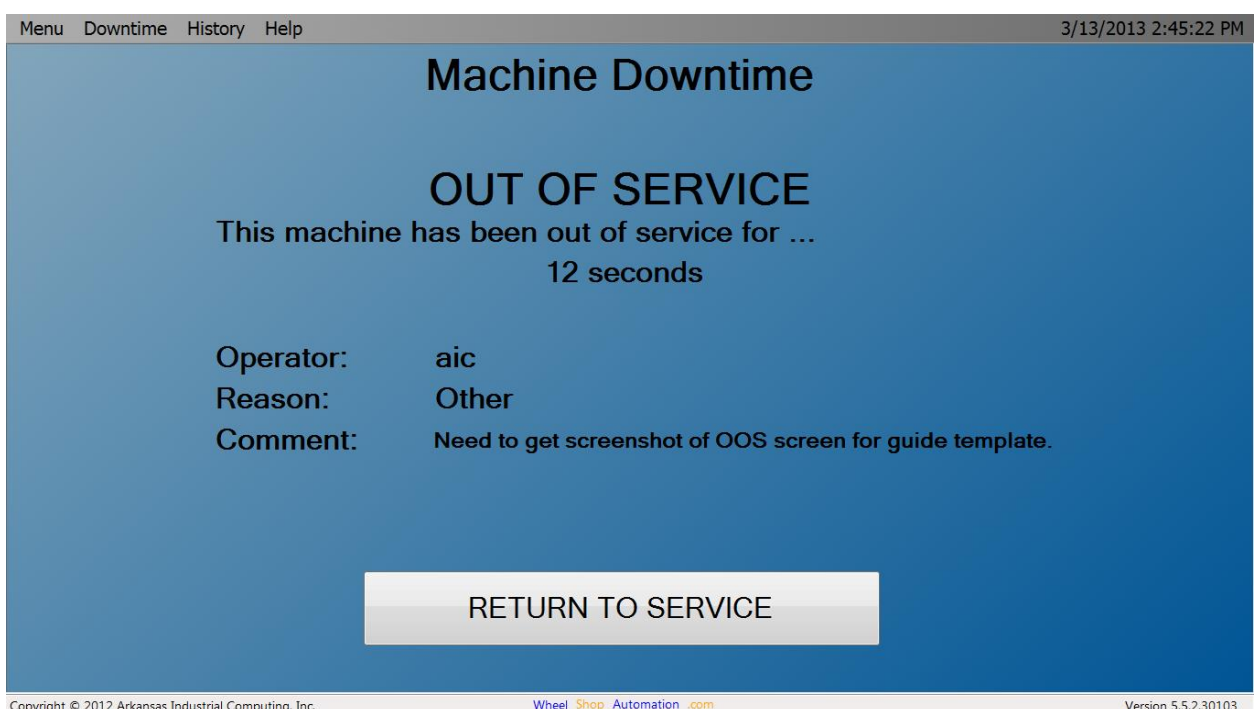

Once you've clicked the 'SET OUT OF SERVICE' button, the above screen will appear. This screen will display how long the machine has been out of service, the user that placed the machine out of service, the reason it was placed out of service, and any comments entered.

To return the machine to service, simply click 'RETURN TO SERVICE'. The screen should return to the Set Out of Service screen with an updated 'last out of service' message.

# <span id="page-33-0"></span>**History**

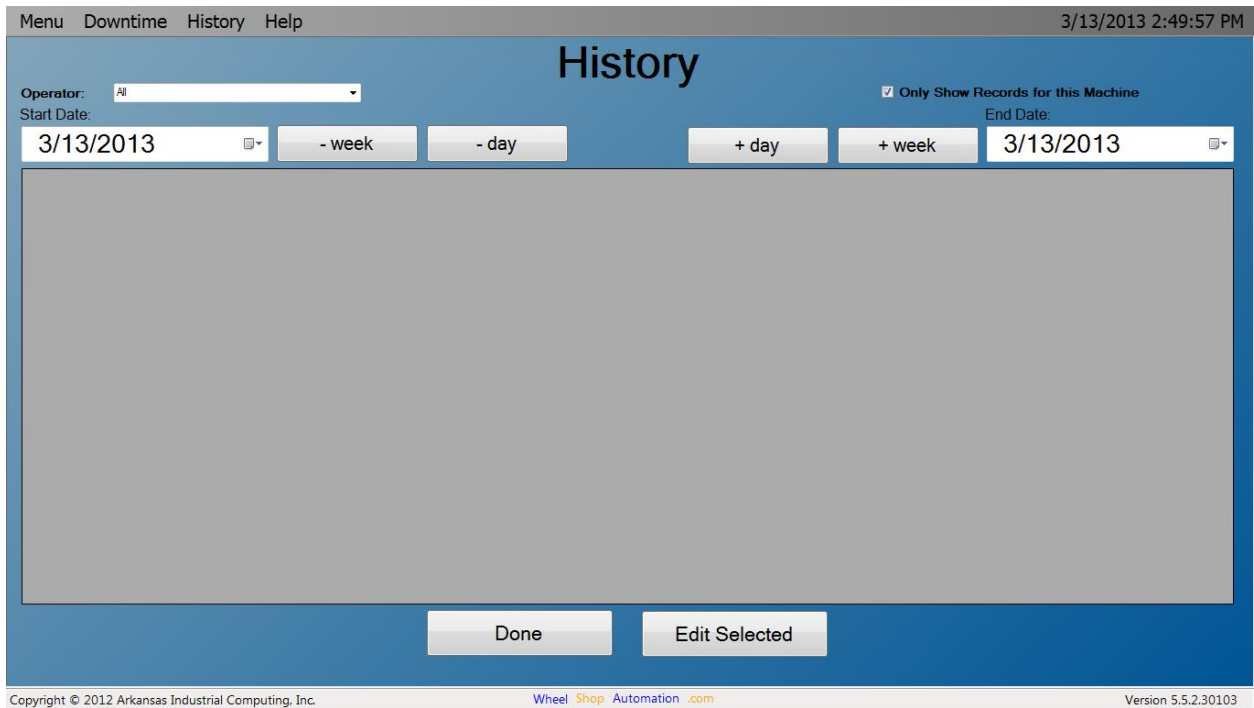

This screen allows you to view the data collected at the machine for the specified date range.

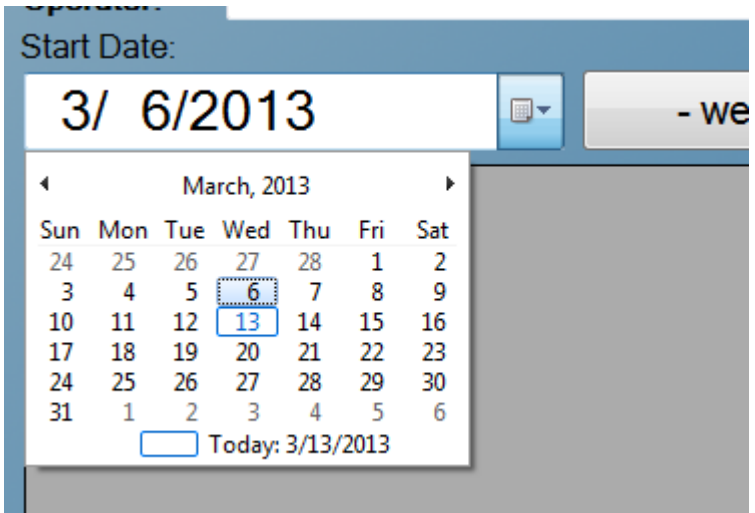

Click on the calendar image beside either Start Date or End Date to pop up a clickable calendar to modify the date range.

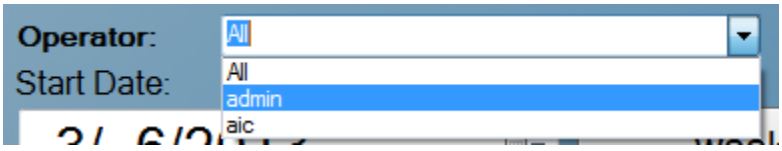

The Operator dropdown menu allows you to filter results based on machine operator.

<Include the rest of the History section. I stopped because it was removed from Axle Inspection.>

# <span id="page-35-0"></span>**Diagnostics**

The diagnostics screen is a utility for viewing the application's log file and to test the barcode scanner(s).

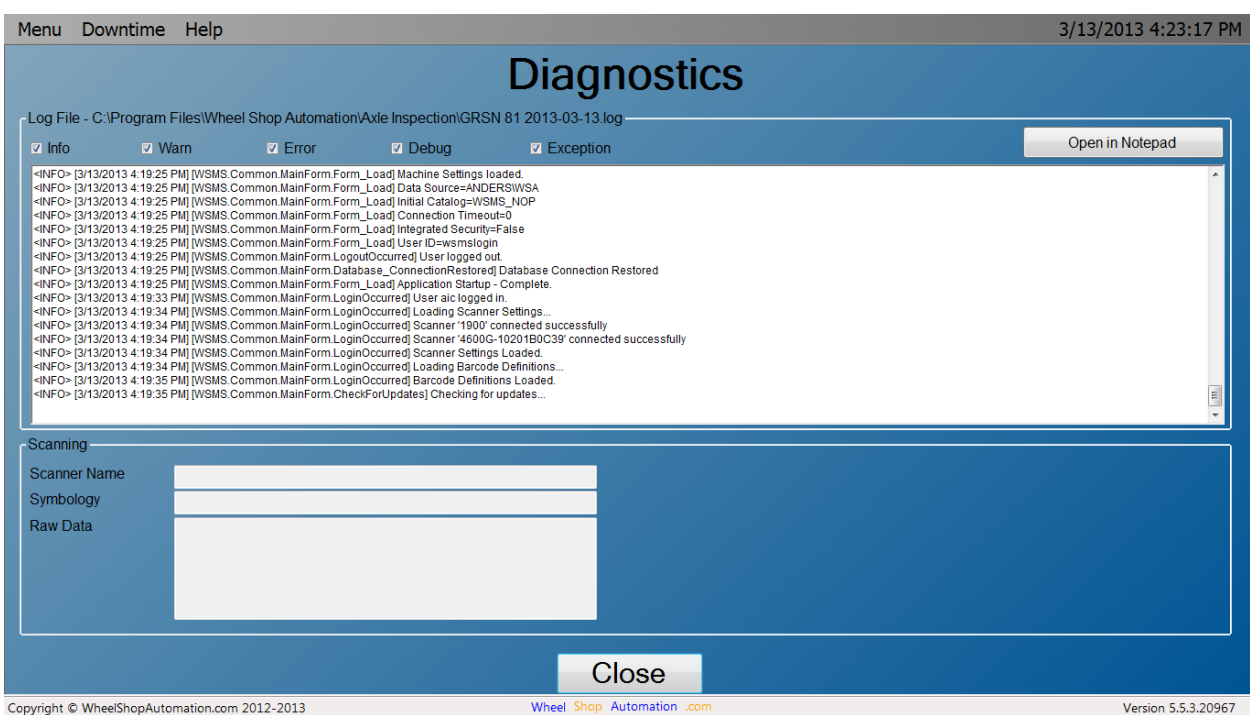

To test the barcode scanner, simply scan any barcode. If the barcode scanner is configured properly, you should see the name of the scanner, the type of barcode scanned (symbology), and the raw data that is contained in the barcode.

When you are finished using the Diagnostics screen, click Done to return to the previous screen.

# <span id="page-36-0"></span>**Administrator Menu**

Most modes of operation allow a shop administrator to specify which fields the operators are required to enter. In some cases fields can be required only for [component]s that have a Disposition of 'Good'. These options can be set by an administrator, and they can only be set with a mouse.

First, the administrator must Log On and proceed to the data entry screen. Position the mouse cursor over the data entry field to be changed and right-click. The Administrator Menu will appear.

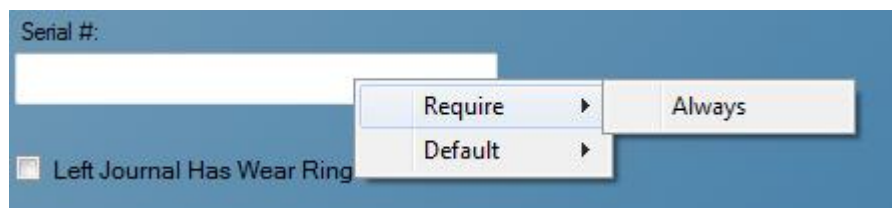

Selecting Require -> Always will require users to input a value into this field before the form is accepted. Depending on the field, a 'For good [component]s' option may appear. Selecting this will make the field required only in the event that the [component] is labeled as 'Good'.

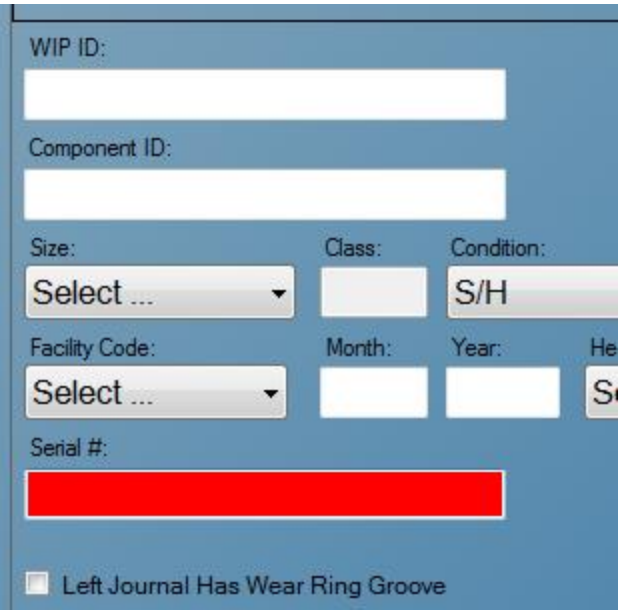

Once a field has been marked as 'Required', its background will display red until a value has been entered.

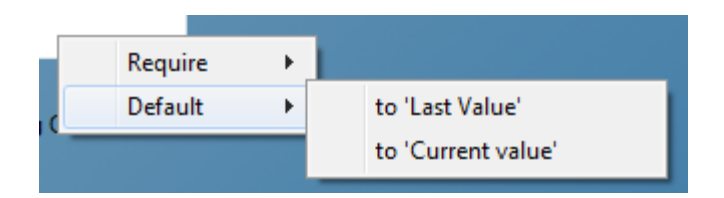

The Default menu allows an administrator to set a default value to the selected field. 'Last Value' sets the default to the last value entered by the operator. This can be useful if processing several [component]s with the same measurements; selecting this option can, however, increase the chance of error in the event that an operator neglects to change the value when necessary.

'Current Value' sets the default to the value currently entered in the field. Similar to 'Last Value', 'Current Value' can be risky as well as useful.

<Include information about Data Sources/Destinations if appropriate. Could not access Data Tags in Axle Inspection to do this section.>

# <span id="page-38-0"></span>**Appendix A: Frequently Asked Questions (FAQ)**

Q. How do I remove a wheelset from the Queue?

A. Pause the timer to make sure the screen does not accidentally change while you are trying to remove an item. Then select the item from the Queue that you want to remove and click the Delete button. This will only remove the item from the queue. It does not delete the item entirely from the database

# <span id="page-39-0"></span>**Appendix B: License**

#### WHEEL SHOP MANGEMENT SUITE END USER LICENCSE AGREEMENT

IMPORTANT NOTICE: Read Before Installing or Using Software

The following software products offered to you directly by Arkansas Industrial Computing ("AIC") of 6100 Getty Drive, Suite N, North Little Rock, AR 72117 (voice 501-834-9540) is offered only for use in accordance with the terms and conditions of the WSMS End User License Agreement below.

BY INSTALLING OR USING ANY LICENSED SOFTWARE YOU WILL INDICATE THAT YOU HAVE READ, UNDERSTOOD, AND ACCEPT THESE TERMS AND CONDITIONS AND BECOME A PARTY TO THIS AGREEMENT. IF YOU ARE UNABLE OR UNWILLING TO ENTER AND COMPLY WITH THIS AGREEMENT, DO NOT ATTEMPT TO INSTALL OR USE ANY LICENSED SOFTWARE. INSTEAD, PROMPTLY RETURN ANY MATERIALS THAT WERE PROVIDED TO YOU. CONTACT AIC IF YOU WISH TO DISCUSS THE AGREEMENT BELOW, BEFORE YOU ATTEMPT TO INSTALL OR USE ANY PRODUCT.

#### **WSMS END USER LICENSE AGREEMENT**

**LICENSE:** Subject to the terms and conditions of this Agreement, AIC hereby grants to you a nonexclusive, non-transferable license to use the Licensed Software on one computer. This includes reproducing the Licensed Software, but only as reasonably required to ensure appropriate back-up practices are followed. All copies must bear all copyright and other proprietary rights notices which appear on the Licensed Software as originally provided by AIC. Subject to the license expressly granted above, you obtain no right, title, interest or other license in or to any Product, including but not limited to any copyright, patent, trade secret, trademark, or other proprietary rights therein. All whole and partial copies of the Licensed Software remain the property of AIC and will be considered part of the Licensed Software for the purpose of this Agreement.

Unless expressly permitted by this Agreement, or otherwise by applicable law or by AIC in writing, you shall not: (i) use, reproduce, modify, adapt, translate, update or transmit any Licensed Software, in whole or in part; (ii) rent, lease, license, transfer, or otherwise provide access to any Licensed Software; (iii) alter, remove, or cover trademarks or proprietary notices in or on any Licensed Software; (iv) export any Licensed Software from the country in which it was provided to you by AIC; (v) decompile, disassemble, decrypt, extract or otherwise attempt or assist others to reverse engineer any Licensed Software, except as necessary, when permitted by an applicable law, to correct defects or achieve interoperability with complimentary programs, for your purposes only, but only if AIC has refused to provide the necessary

information or assistance. Unless AIC has provided you with express written consent, the Licensed Software may not be used in any application in which the failure of the Licensed Software could lead directly to death, personal injury, or severe physical or property damage (collectively, "High-Risk Activities"). AIC EXPRESSLY DISCLAIMS ANY EXPRESS OR IMPLIED WARRANTY OR CONDITION OF FITNESS FOR HIGH-RISK ACTIVITIES.

**WARRANTY:** AIC cannot warrant that any Licensed Software will function in accordance with related documentation in every combination of hardware platform, software environment, and Licensed Software configuration.

**LIMITATIONS:** EXCEPT AS EXPRESSLY WARRANTED ABOVE, THE LICENSED SOFTWARE AND ANY ASSOCIATED AIC MEDIA ARE PROVIDED "AS IS" WITHOUT OTHER WARRANTIES OR CONDITIONS OF ANY KIND, INCLUDING BUT NOT LIMITED TO IMPLIED WARRANTIES AND CONDITIONS OF MERCHANTABILITY, FITNESS FOR A PARTICULAR PURPOSE AND NON-INFRINGEMENT. YOU ASSUME THE ENTIRE RISK AS TO THE RESULTS AND PERFORMANCE OF THE LICENSED SOFTWARE. NOTHING STATED IN THIS AGREEMENT WILL IMPLY THAT THE OPERATION OF ANY LICENSED SOFTWARE WILL BE UNINTERRUPTED OR ERROR FREE OR THAT ERRORS WILL BE CORRECTED. OTHER WRITTEN OR ORAL STATEMENTS BY AIC, ITS REPRESENTATIVES OR OTHERS DO NOT CONSTITUTE WARRANTIES OF AIC.

IN NO EVENT WILL AIC (OR IT'S OFFICERS, EMPLOYEES, AGENTS, SUPPLIERS, DISTRIBUTORS, OR LICENSORS - COLLECTIVELY "ITS REPRESENTATIVES") BE LIABLE TO YOU FOR ANY INDIRECT, INCIDENTAL, SPECIAL, OR CONSEQUENTIAL DAMAGES WHATSOEVER, INCLUDING BUT NOT LIMITED TO LOST REVENUE, LOST OR DAMAGED DATA OR OTHER COMMERCIAL OR ECONOMIC LOSS, ARISING OUT OF OR RELATING TO ANY BREACH OF THIS AGREEMENT, ANY USE OR INABILITY TO USE THE LICENSED SOFTWARE, OR ANY CLAIM MADE BY A THIRD PARTY, EVEN IF AIC OR IT'S REPRESENTATIVES HAVE BEEN ADVISED OF THE POSSIBILITY OF SUCH DAMAGE OR CLAIM.

IN NO EVENT WILL THE AGGREGATE LIABILITY OF AIC AND IT'S REPRESENTATIVES FOR ANY DAMAGES OR CLAIMS ARISING OUT OF OR RELATING TO THIS AGREEMENT OR ANY LICENSED SOFTWARE, WHETHER IN CONTRACT, TORT, OR OTHERWISE, EXCEED THE LICENSE FEES YOU PAID FOR THE USE OF THE LICENSED SOFTWARE UNDER THIS AGREEMENT. AIC'S AND IT'S REPRESENTATIVE'S LIMITATION OF LIABILITY IS CUMULATIVE WITH ALL OF AIC'S AND IT'S REPRESENTATIVE'S PAYMENTS IN SATISFACTION OF THEIR LIABILITIES BEING AGGREGATED TO DETERMINE SATISFACTION OF THE LIMIT.

These limitations shall apply whether or not the alleged breach is a fundamental breach of contract. Some jurisdictions curtail limitations of liability for incidental or consequential damages, and/or limitations of implied warranties. Therefore, to the extent prohibited by applicable law, the above limitations may not apply to you.

**TERM:** This Agreement commences upon your acceptance (as described above) and will end when terminated. You may terminate this Agreement at any time. It will be deemed to terminate immediately if you fail to comply with any material term herein. Upon termination, your license rights end and you shall immediately destroy all whole or partial copies of all Licensed Software in your possession or control.

**GENERAL:** This Agreement is governed by and will be construed in accordance with the laws in force in the State of Arkansas, United States of America without regard to the conflict of laws provisions therein. The parties expressly disclaim the provisions of the United Nations Convention on Contracts for the International Sale of Goods. This Agreement constitutes the entire agreement between you and AIC pertaining to the Licensed Software and any associated AIC media, and supersedes all prior or contemporaneous agreements, understandings, negotiations, and discussions, whether oral or written. No amendment or waiver of any term of this Agreement will be binding unless executed in writing by the parties. Subject to the export restrictions provided above, you are entitled to assign this Agreement to a third party who has provided AIC with prior written acknowledgement of their acceptance of the terms and conditions herein. In such a case you will transfer all copies of the Licensed Software and any associated media to the assignee. The provisions of this Agreement will ensure to the benefit of and will be binding upon the parties and their respective successors and permitted assigns. If any provision of this Agreement is held by a court of competent jurisdiction to be illegal, invalid, or unenforceable, the remaining provisions shall remain in full force and effect.

# <span id="page-42-0"></span>**Appendix C: Contact Information**

Wheel Shop Automation 6100 Getty Drive Suite N Sherwood, AR 72117

#### **Online Support**

Visit our website at [www.wheelshopautomation.com](http://www.wheelshopautomation.com/) for 24/7 technical information and available downloads Email us at support@wheelshopautomation.com

#### **Phone Support (Existing support contract or credit card required)**

Call 1-501-834-9540 or 1-877-834-9540 (toll free)